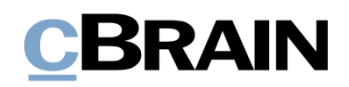

# **F2 Desktop**

# Settings and setup

Version 6.0

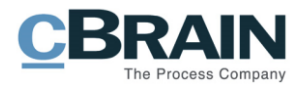

### **Table of Contents**

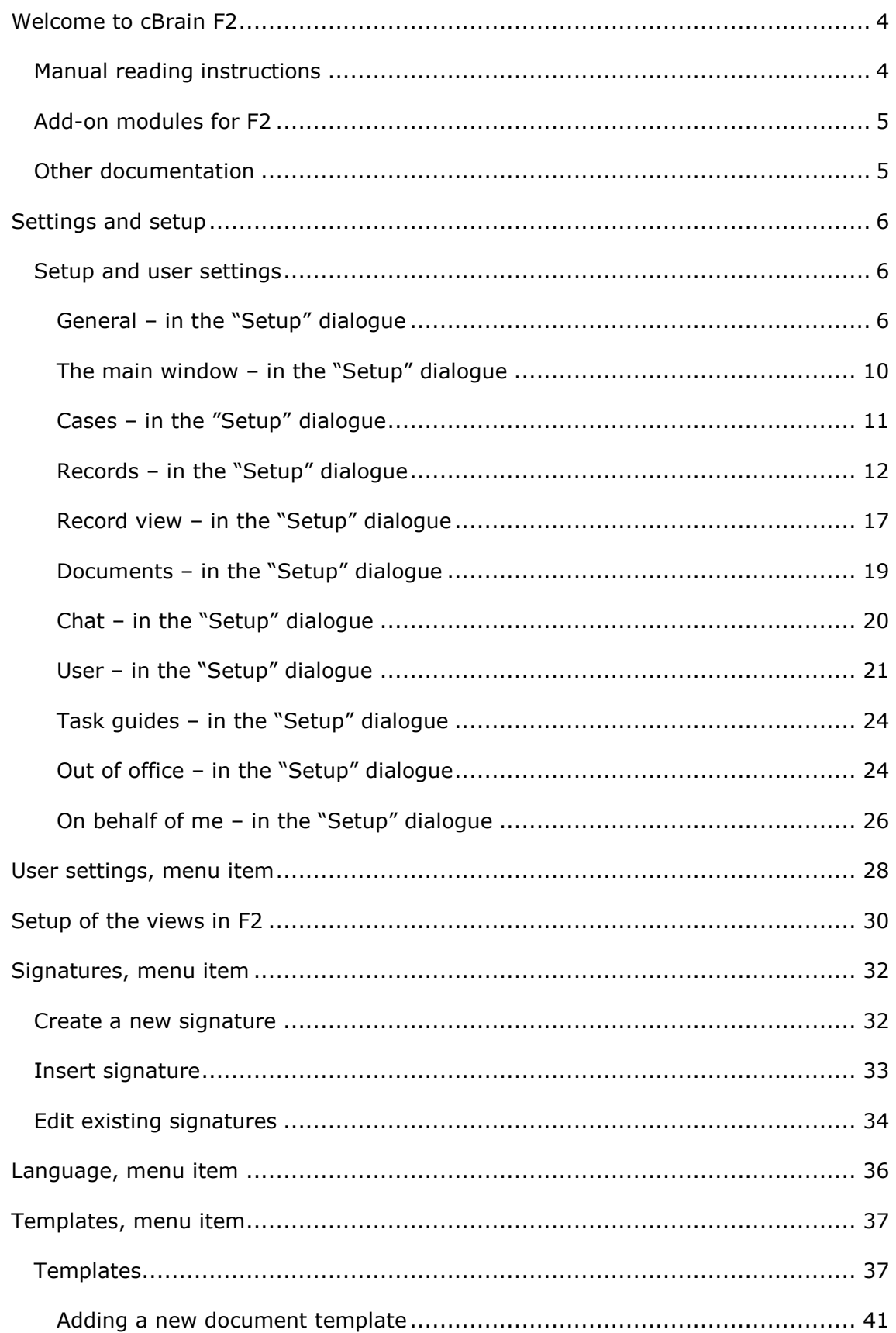

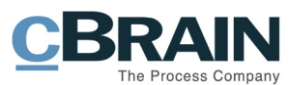

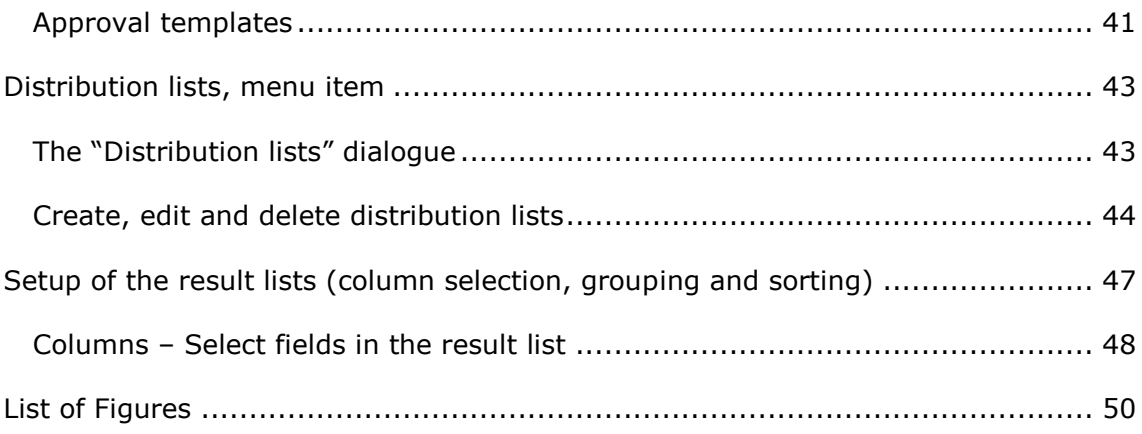

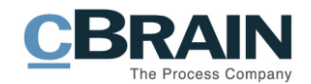

## <span id="page-3-0"></span>**Welcome to cBrain F2**

cBrain F2 represents a new generation of Case Management System products and is centred around a fully integrated e-Government model. The model is based on case process support implemented via the actions and tasks performed by a case manager. This model is therefore called "action-oriented case management".

F2 is designed to accommodate the case managers need for a well-arranged and flexible tool that focuses on the user and where the need for registration is supported automatically as a by-product of the case managers work.

## <span id="page-3-1"></span>**Manual reading instructions**

This document is part of the manual for the F2 Desktop client (hereafter F2) and has been prepared as a guide to help you understand the functions and flows of F2. All the sections can be read independently according to need.

The F2 Desktop client manual has been divided into seven sub-manuals that consist of:

- 1. The main window
- 2. Search functions
- 3. Working with records, cases and documents in the main window
- 4. Settings and Setup
- 5. Records and Communication
- 6. Working with cases
- 7. Management and Organisation

The sub-manual that you are currently reading is marked in blue. To gain a better understanding of the sub-manuals 2-7 it is recommended to read the first submanual "The main window".

The document uses a F2 version in which all add-on modules are enabled. Depending on how many add-on modules each organization have included in their F2 solution, users may notice that their F2 looks different than the one discussed in this manual.

In this document, the commands, i.e. the buttons to click on, are highlighted in **bold** while references to boxes or lists in F2 are in "quotation marks".

If this document contains references to other documentation where further information on a specific functionality or the like is provided, the name of the relevant document or section is in *italics*.

The document includes several screenshots to find the described functionality quickly and easily. Screenshots with lines and accompanying text indicate where to click in F2 while screenshots with a blue square designate an area with several functionalities.

All screenshots are taken in F2's recommended resolution. Though the functionalities are the same, users with a lower resolution might find that some icons look different than the ones in this document.

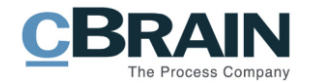

## <span id="page-4-0"></span>**Add-on modules for F2**

In addition to the areas described in this document, F2 offers support for a number of processes and functions in the form of add-on modules. Please contact cBrain for further information.

### <span id="page-4-1"></span>**Other documentation**

There is also documentation relating both to F2 and to a wide range of technical areas.

Below is a list with a few examples:

- F2 Desktop Administrator Handbook
- F2 Desktop Installation manual
- F2 Desktop Operations manual

Enjoy!

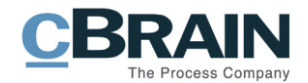

## <span id="page-5-0"></span>**Settings and setup**

In F2 it is possible to adjust the system to fit own preferences in regards to both functionality and layout. It is, for example, possible to regulate how to:

- Display the preview of records, cases, documents and emails in the main window.
- Display the access level that is given to users who are added as supplementary case managers etc.

In the following chapter the settings and setup possibilities will be gone through with the intention of providing the user with an understanding of the possibilities that F2 offers and how to adjust the settings.

In the main window it is the tab "Settings", that is used to adjust and set up F2. The individual user can decide between a number of options concerning F2's behaviour and can for example change the appearance of the main window.

|                                           |                                |                 |                                             |         | cBrain F2-en-doc                                       |            |                     |                            |                                   |                                 |                  |                                 |  |
|-------------------------------------------|--------------------------------|-----------------|---------------------------------------------|---------|--------------------------------------------------------|------------|---------------------|----------------------------|-----------------------------------|---------------------------------|------------------|---------------------------------|--|
| F <sub>2</sub>                            | Main window                    | <b>Settings</b> |                                             |         |                                                        |            |                     |                            |                                   | Hugo Hugosen (Doc Organistaion) |                  |                                 |  |
| Main window<br><b>EL</b> Case<br>Record * | 春<br>User<br>Setup<br>settings | Preview:        | Right alignment<br>Case list: Top alignment | $\cdot$ | ▼ <b>Reset layout</b> ▼<br>Save standard column layout | Signatures | 9<br>Language       | m)<br>Templates<br>$\cdot$ | $222$ Teams<br>Distribution lists | Auto<br>grouping                | Edit<br>grouping | 娄<br>F <sub>2</sub><br>settings |  |
| Navigation                                | Setup                          |                 | View                                        |         | Columns                                                |            | Signatures Language | Templates                  | Teams & Lists                     |                                 | Grouping         | F <sub>2</sub>                  |  |

**Figure 1: The tab "Settings"**

<span id="page-5-3"></span>The individual areas under "Settings" will be examined in the following pages.

## <span id="page-5-1"></span>**Setup and user settings**

Click on **Setup** on the "Settings" tab in the main window to open the "Setup" dialogue. This dialogue will be covered in the next section.

| Setup                                                                                      |                                                                 |                                                             |                               |                     |                               |                                           |                                                 |   |                                 |              |
|--------------------------------------------------------------------------------------------|-----------------------------------------------------------------|-------------------------------------------------------------|-------------------------------|---------------------|-------------------------------|-------------------------------------------|-------------------------------------------------|---|---------------------------------|--------------|
|                                                                                            |                                                                 | cBrain F2-en-doc                                            |                               |                     |                               |                                           |                                                 | - | Ξ                               | $\mathbf{x}$ |
| F <sub>2</sub><br>Main window                                                              | <b>Settings</b>                                                 |                                                             |                               |                     |                               |                                           | <sup>2</sup> Hugo Hugosen (Doc Organistaion)    |   |                                 | $\bullet$    |
| 登<br><b>合 Main window</b><br>春<br><b>Ⅲ</b> Case ▼<br>User<br>Setup<br>Record *<br>settings | Right alignment<br>Preview:<br>Case list: Top alignment<br>$\;$ | ▼ <b>IIII</b> Reset layout ▼<br>Save standard column layout | Signatures Language Templates | $\ddot{\mathbf{e}}$ | ▦<br>$\overline{\phantom{a}}$ | $\frac{2}{2}$ Teams<br>Distribution lists | F<br>Eo<br>Edit<br>Auto<br>grouping<br>grouping |   | 券<br>F <sub>2</sub><br>settings |              |
| Navigation<br>Setup                                                                        | View                                                            | Columns                                                     | Signatures Language Templates |                     |                               | Teams & Lists                             | Grouping                                        |   | F <sub>2</sub>                  |              |

**Figure 2: "Setup" under "Settings"**

#### <span id="page-5-4"></span><span id="page-5-2"></span>**General – in the "Setup" dialogue**

To change the general settings of F2 click on **General** in the dialogue "Setup" as shown below.

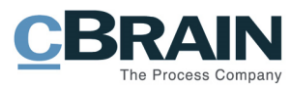

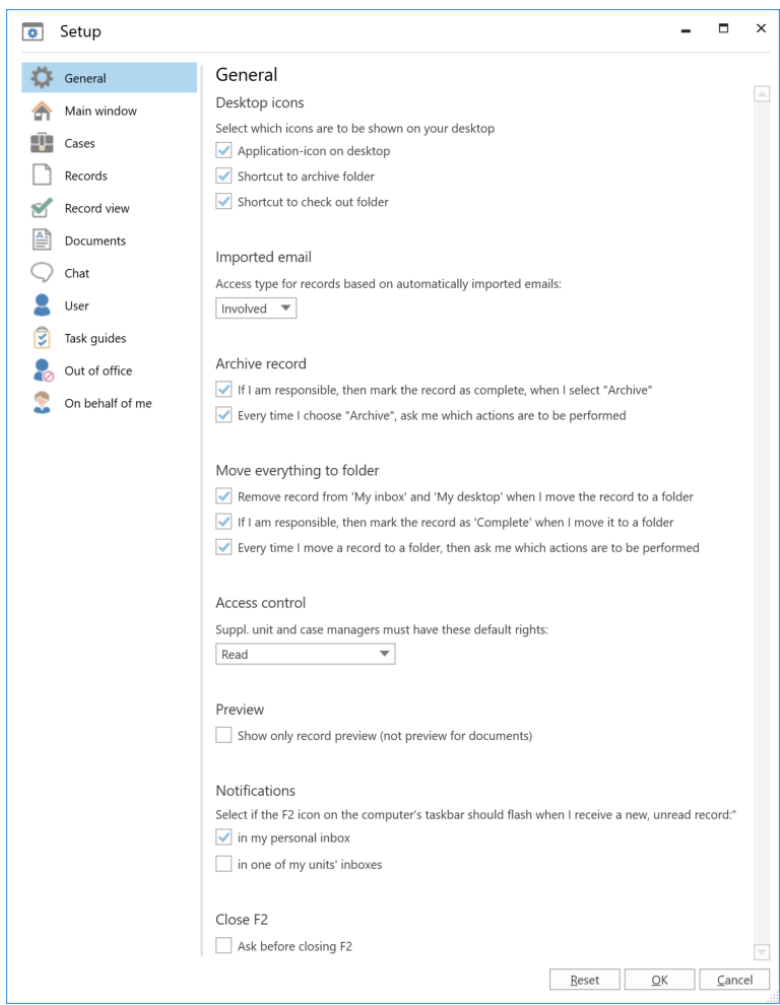

**Figure 3: Setup – "General"**

<span id="page-6-0"></span>The individual setup possibilities are described below.

### **Function Purpose**

Under "Desktop icons" it is possible to select which icons and folders that are to be displayed on the computer's desktop:

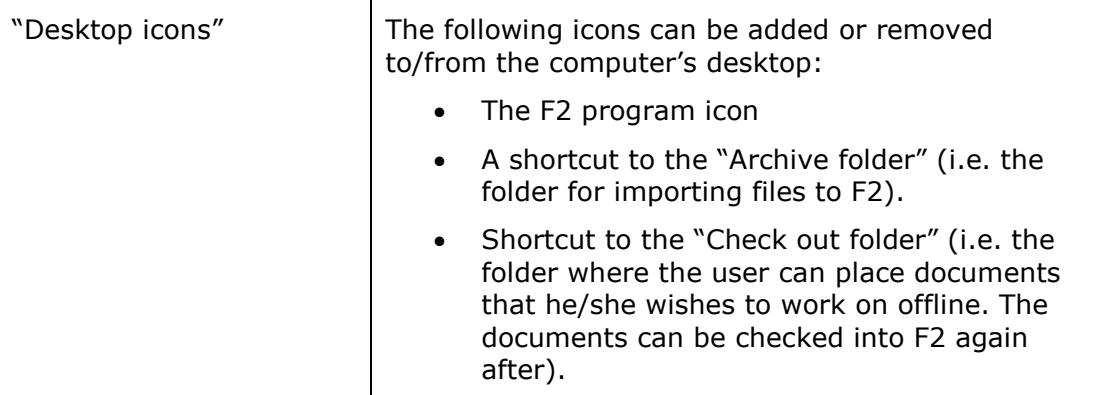

Under "Imported email" select which access type imported emails should be given:

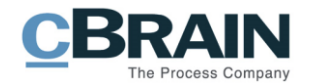

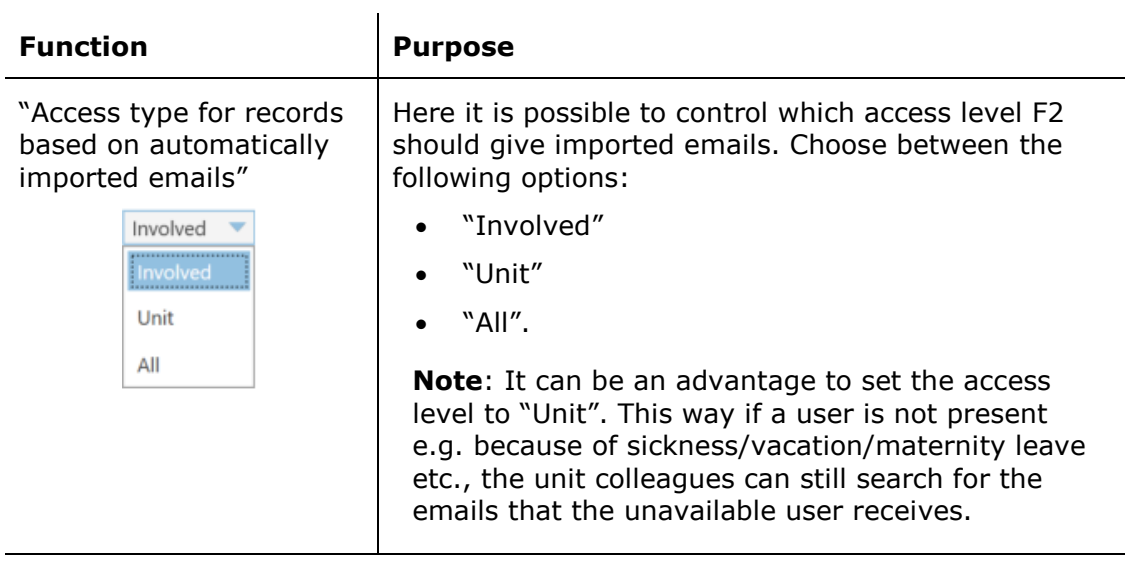

Under "Archive record" it is possible to select which actions that should be performed when a record is archived:

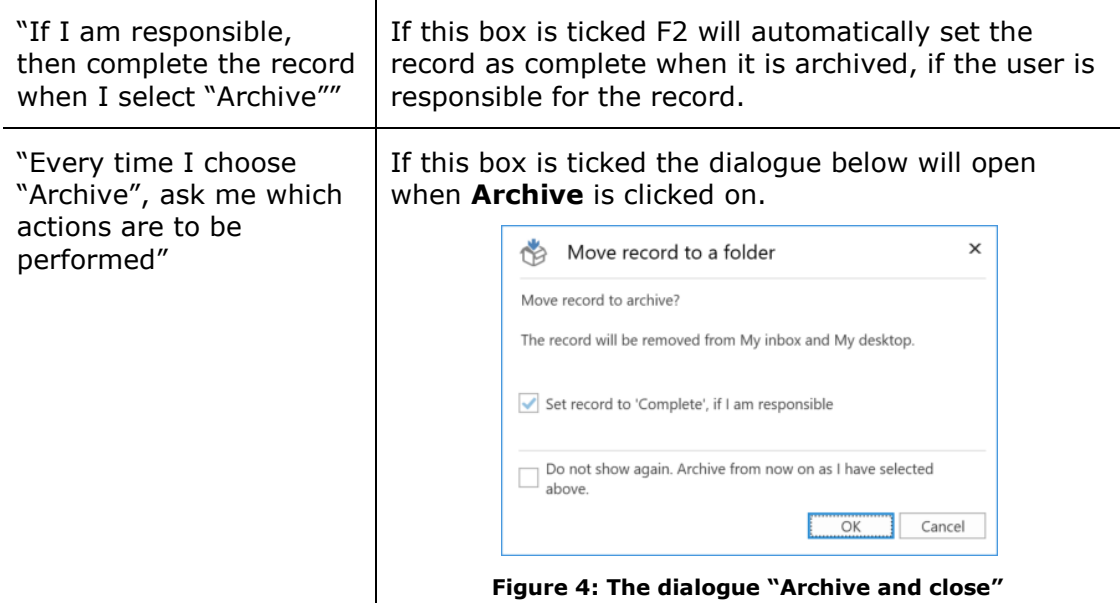

<span id="page-7-0"></span>Under "Move everything to folder" select which actions are to be performed when a record is moved to a folder.

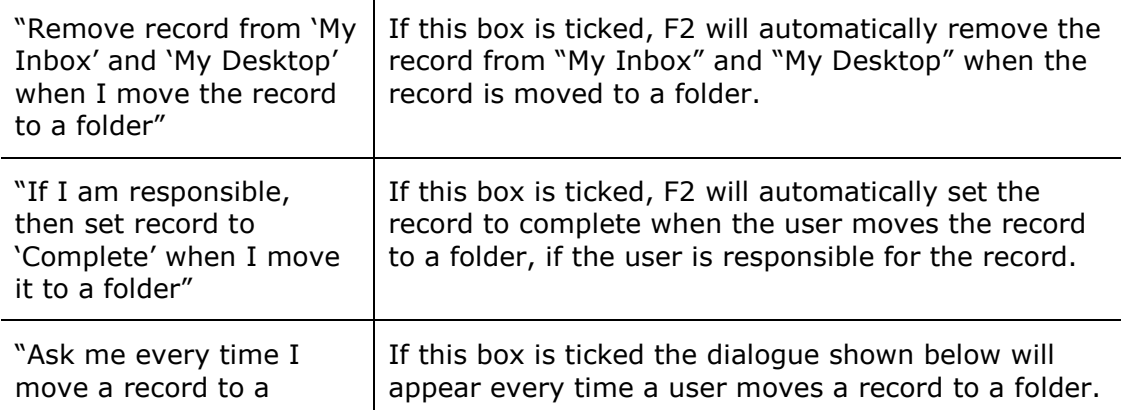

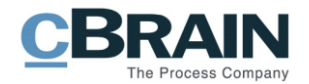

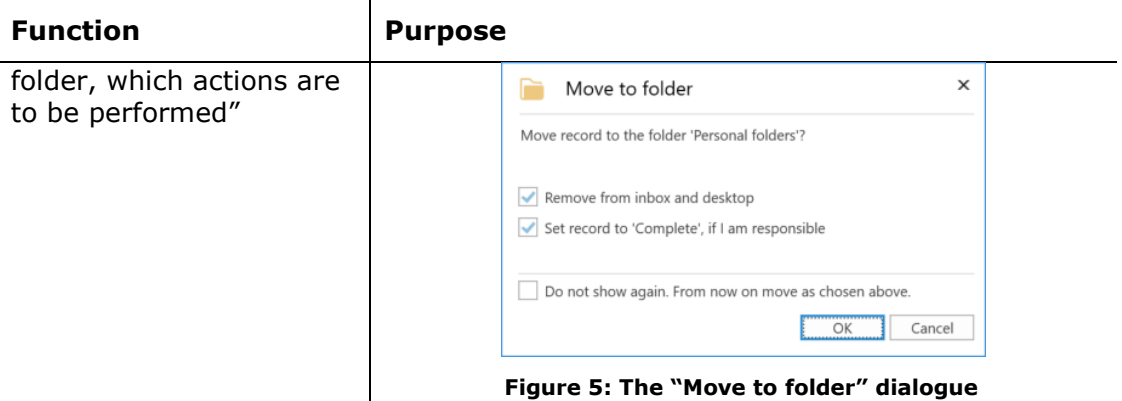

<span id="page-8-0"></span>Under "Access control" it is possible to set the access level that a unit or user should be given when they are added as a supplementary unit or case manager.

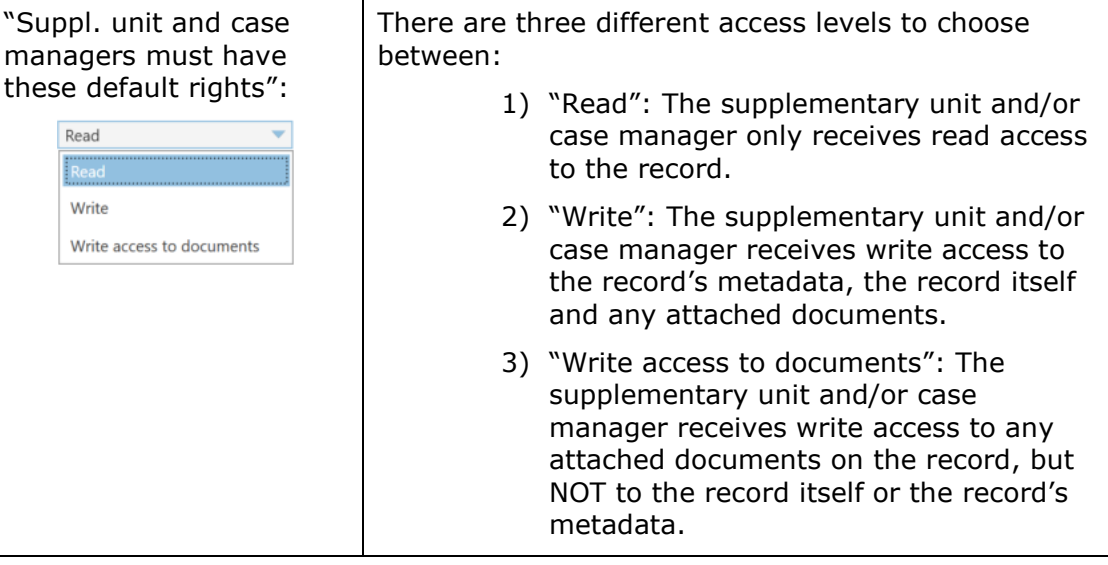

Under "Preview" select the settings for the preview.

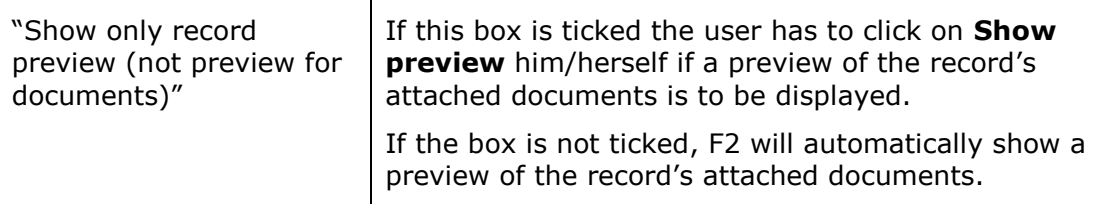

Under "Notifications" select if the F2 icon, located in the computer's taskbar, should flash when there are new records in an inbox.

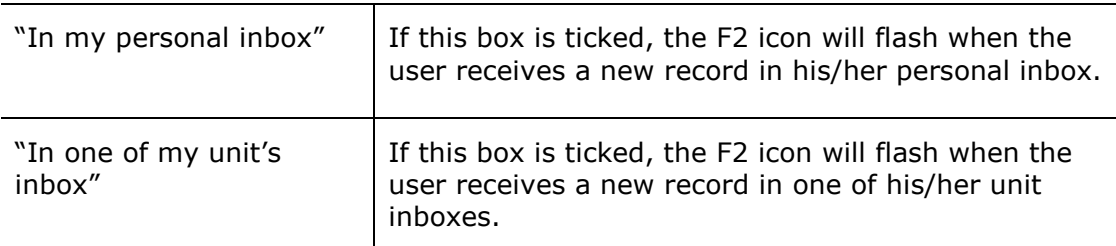

Under "Close F2" setup the dialogue that appears when F2 closes.

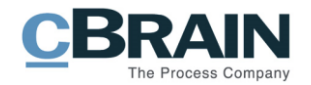

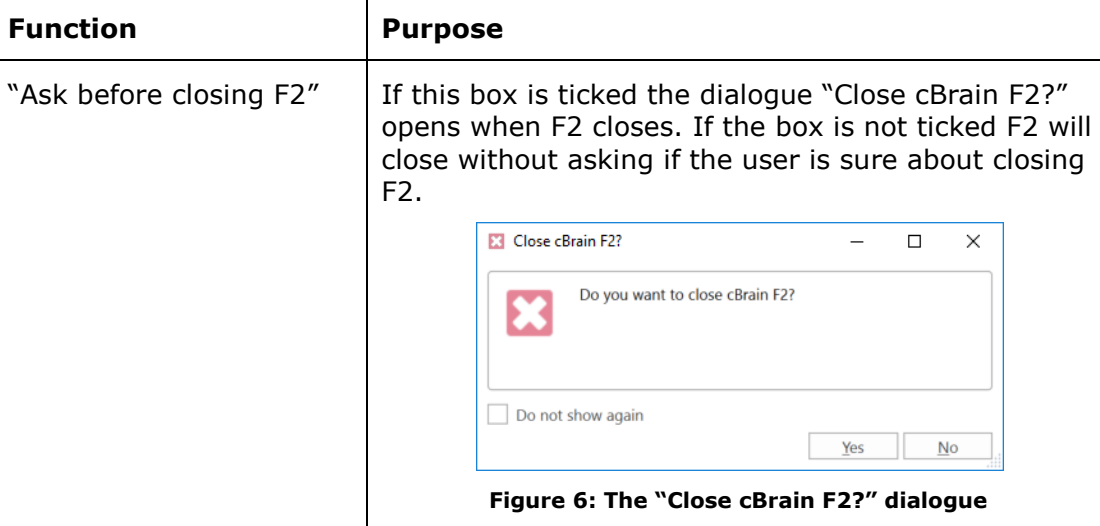

#### <span id="page-9-1"></span><span id="page-9-0"></span>**The main window – in the "Setup" dialogue**

It is possible to personalise the standard settings for the main window. Click on **Main window** in the dialogue "Setup" as shown below.

It is also possible to adjust the display of one's general searches.

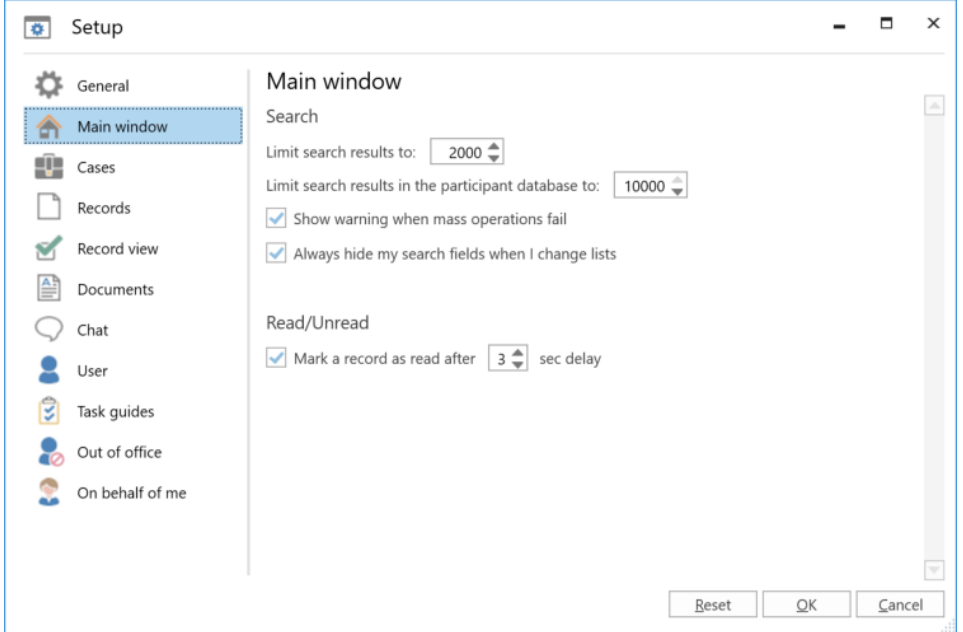

**Figure 7: Setup for the "Main window"**

<span id="page-9-2"></span>The individual setup possibilities for the main window are described below:

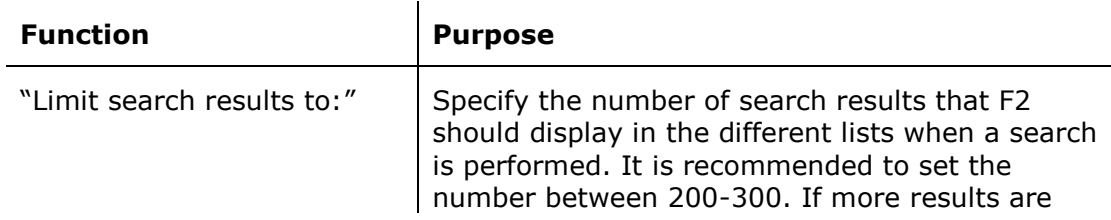

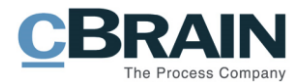

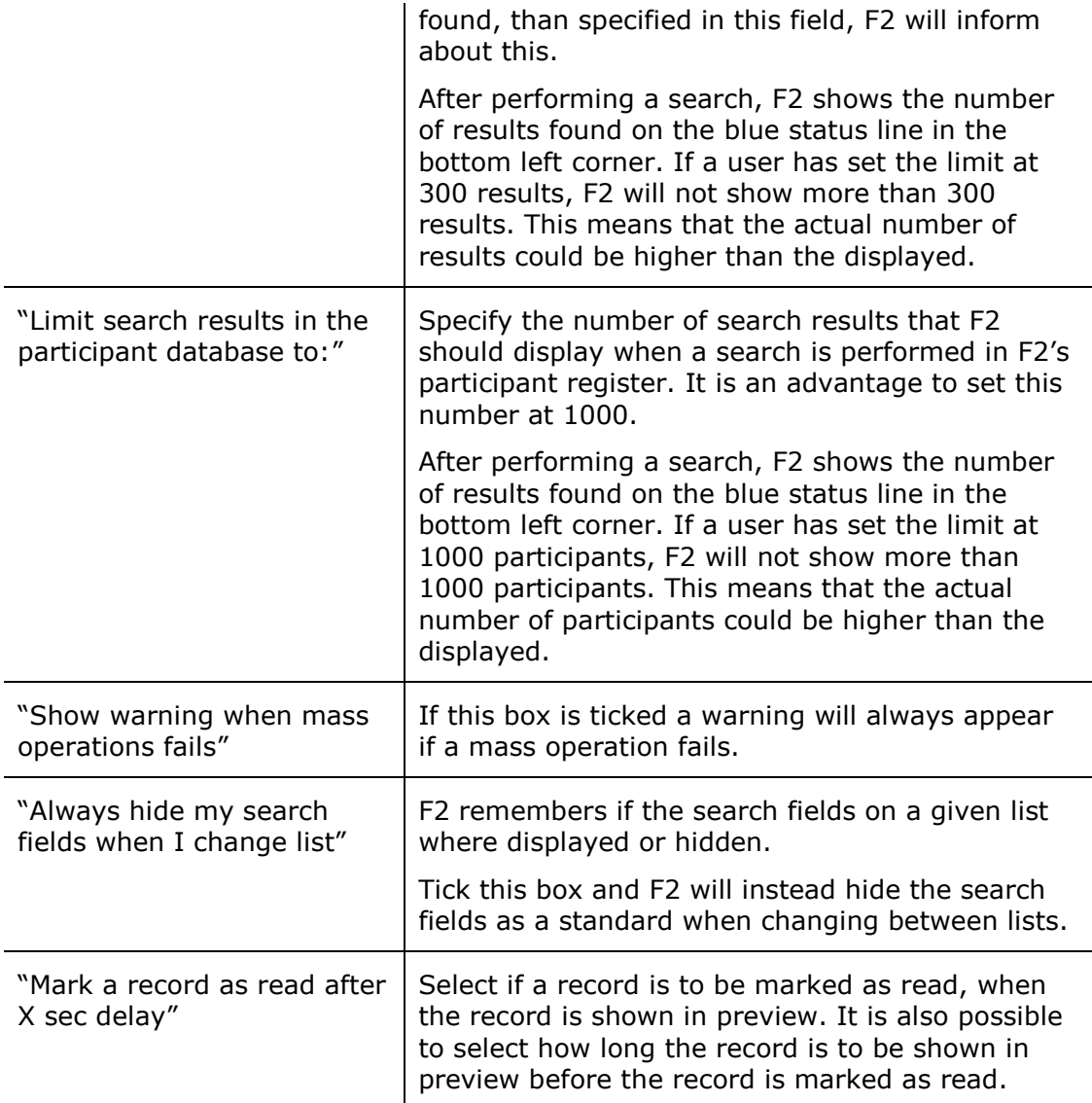

### <span id="page-10-0"></span>**Cases – in the "Setup" dialogue**

Click on **Cases** in the "Setup" dialogue to define which security groups should be added to a newly created case. It is also possible to define which fields should be displayed by default when a case is opened.

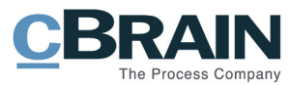

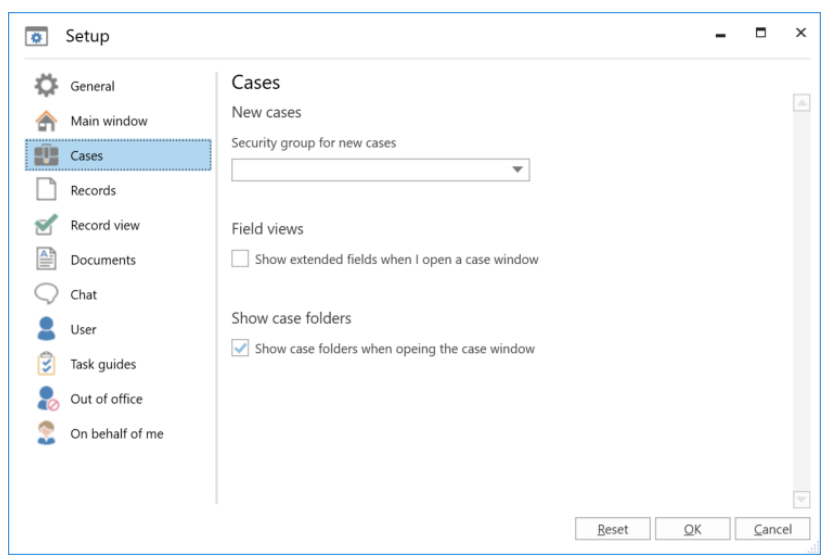

**Figure 8: Setup for "Cases"**

<span id="page-11-1"></span>The individual setup possibilities for the case window is described below:

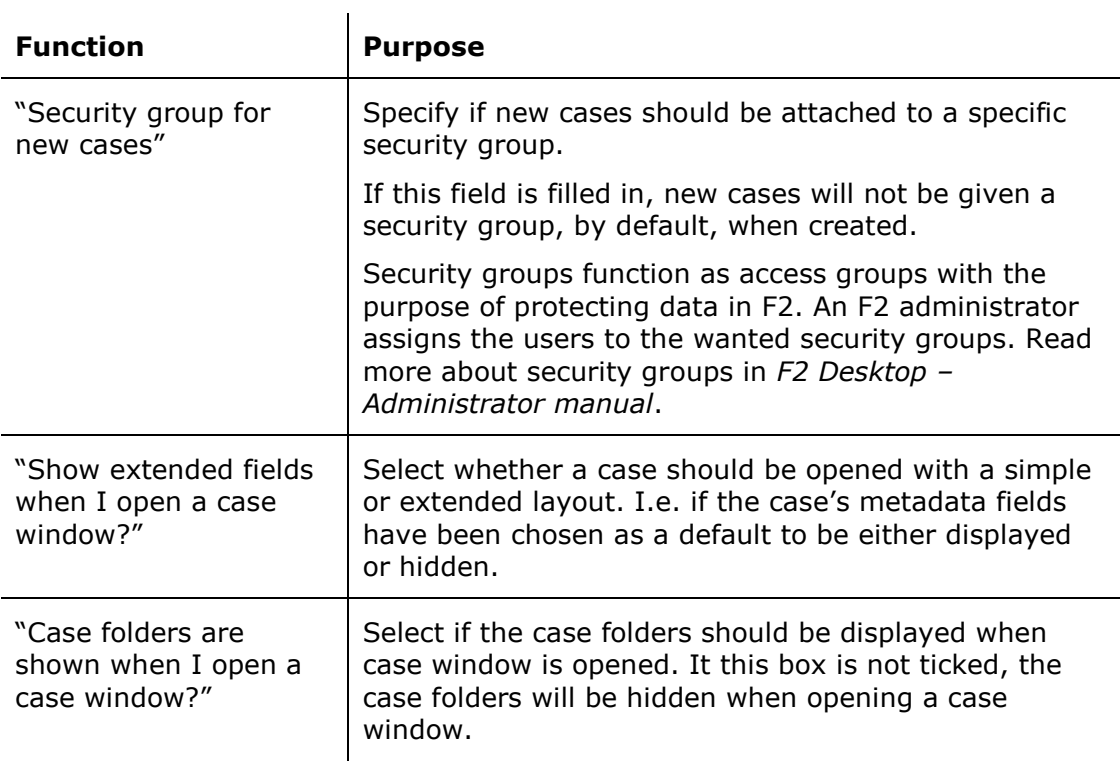

### <span id="page-11-0"></span>**Records – in the "Setup" dialogue**

It is possible to personalise the record window's default settings. Click on **Records** in the "Setup" dialogue, as shown below.

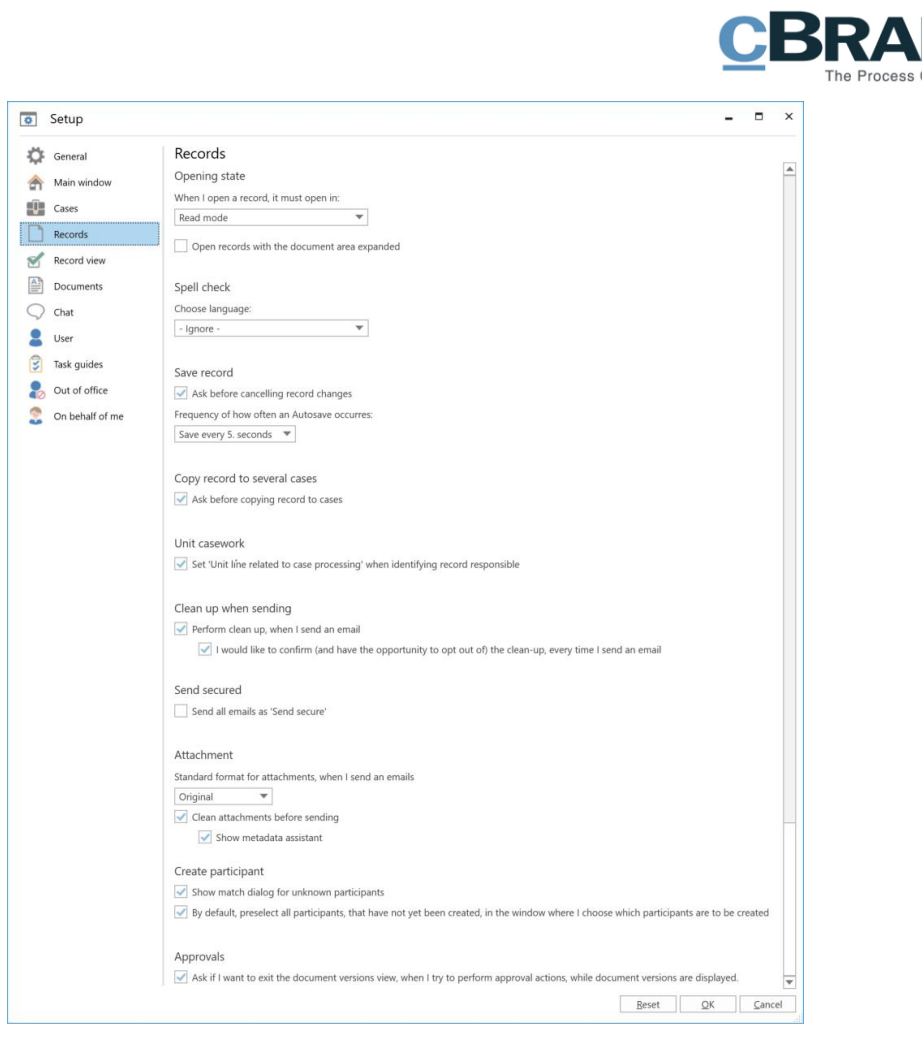

**Figure 9: Setup for "Records"**

<span id="page-12-0"></span>The individual setup options for the record window are described below:

 $\mathbf{r}$ 

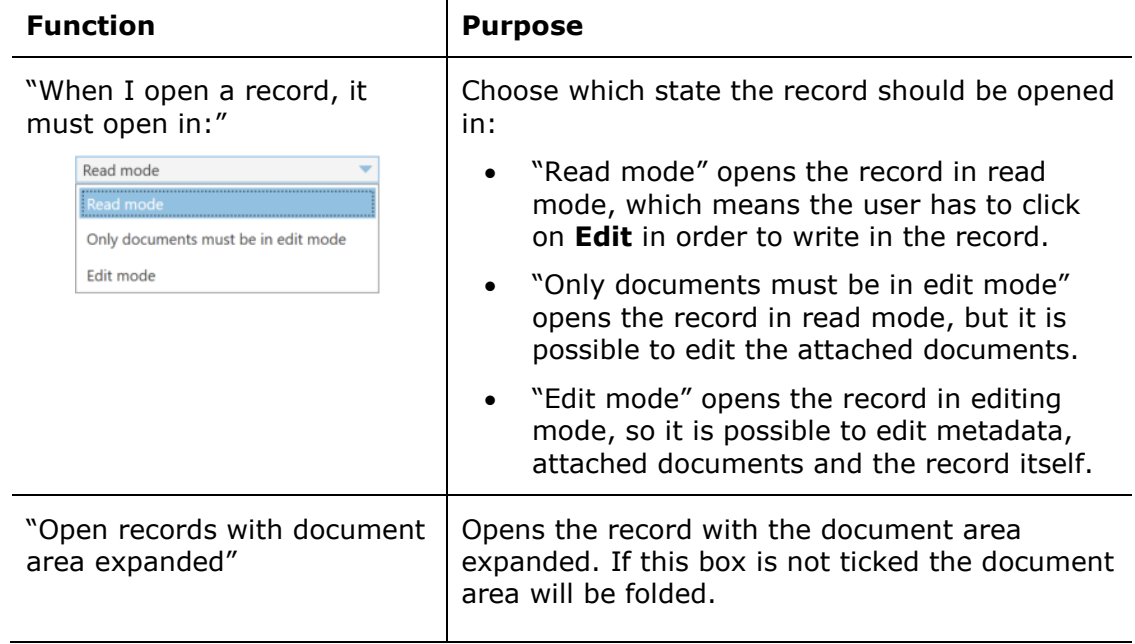

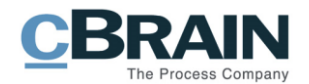

<span id="page-13-2"></span><span id="page-13-1"></span><span id="page-13-0"></span>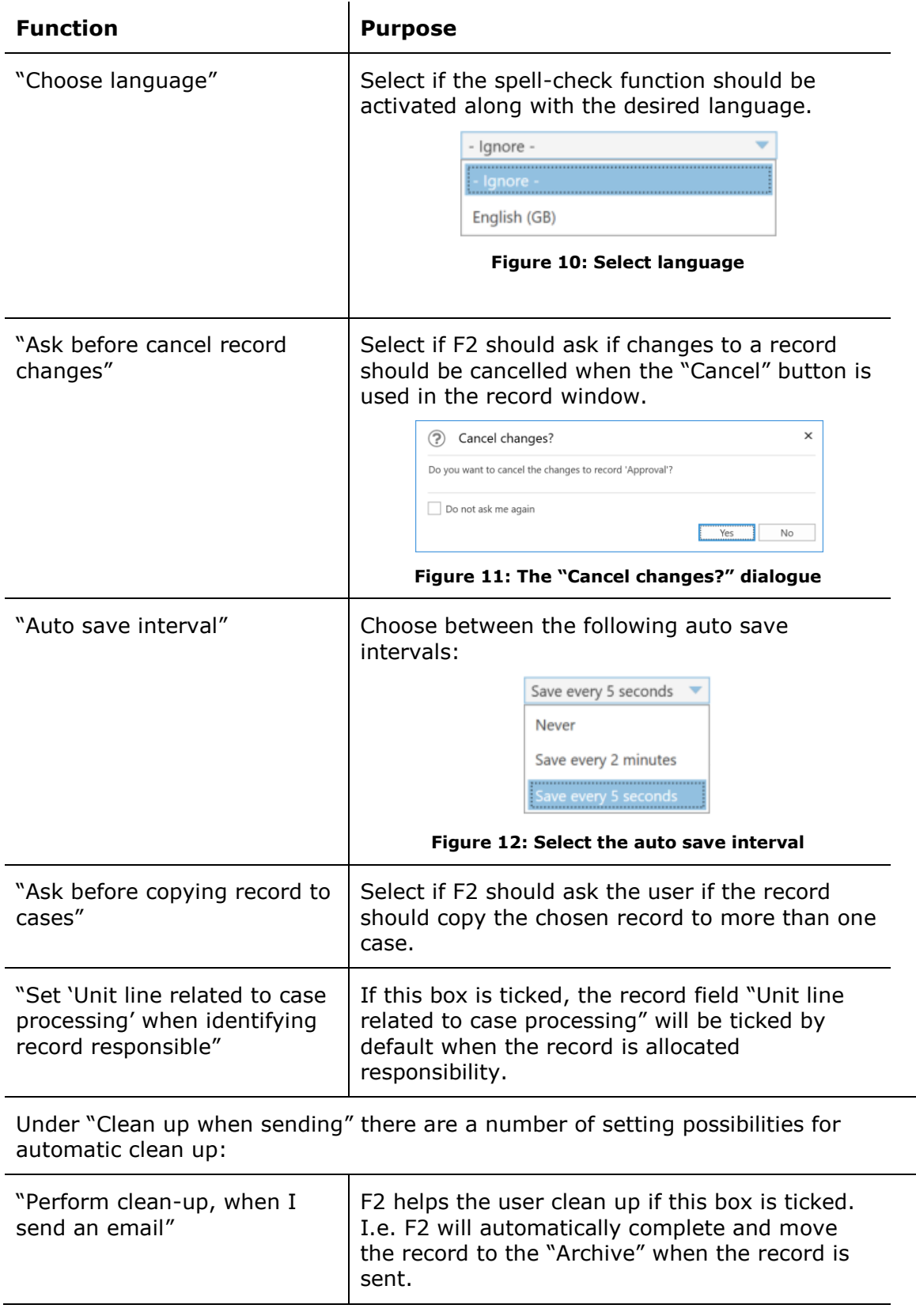

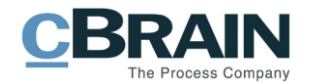

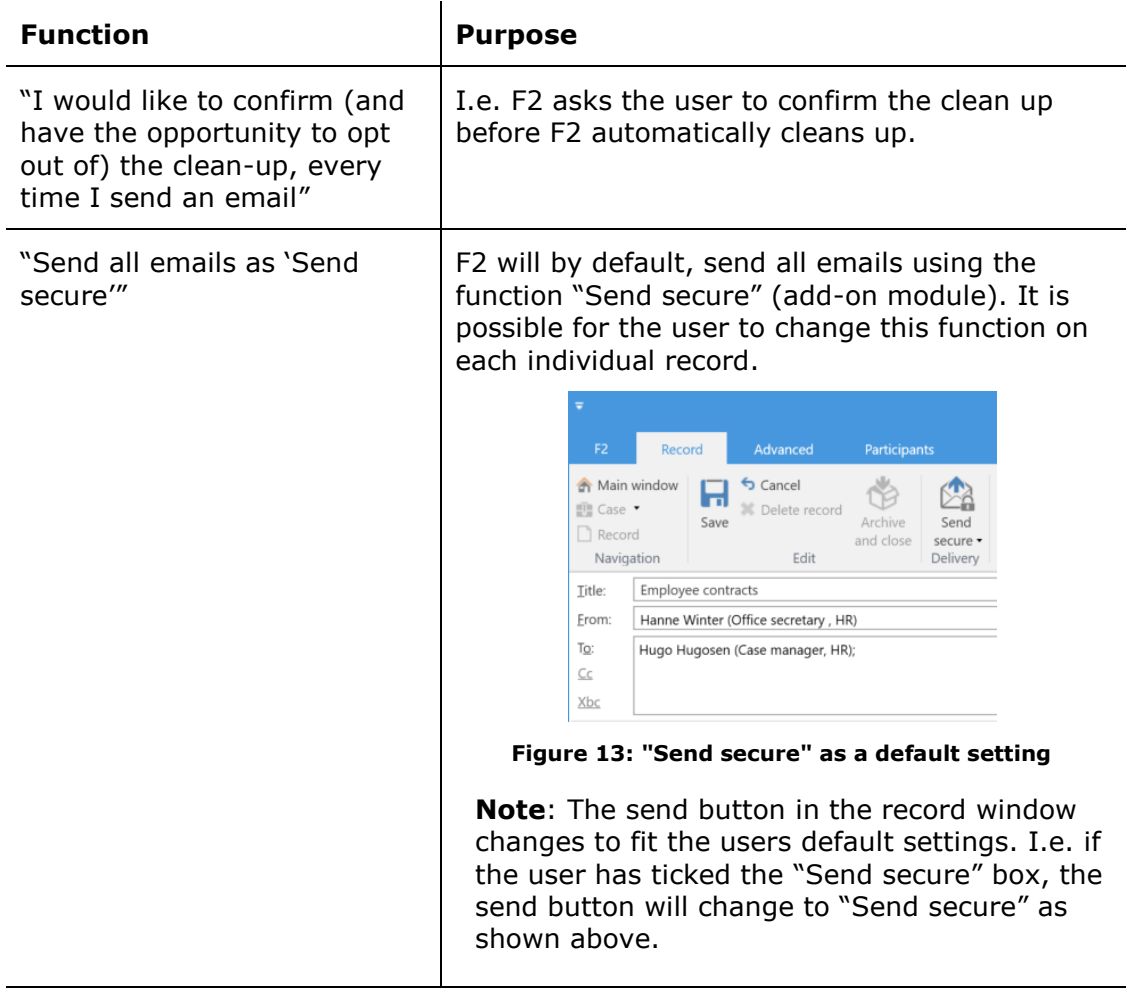

<span id="page-14-0"></span>It is possible to choose the standard format that attached documents should have when a record is sent to an external receiver. Furthermore it is possible to select whether the documents should be cleaned for internal metadata (add-on module).

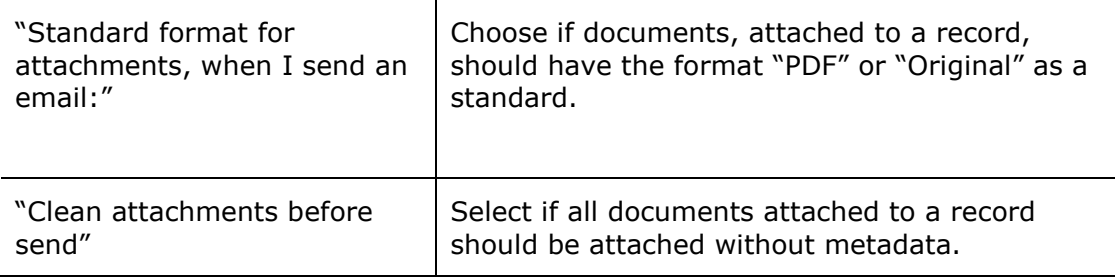

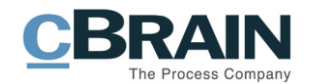

<span id="page-15-1"></span><span id="page-15-0"></span>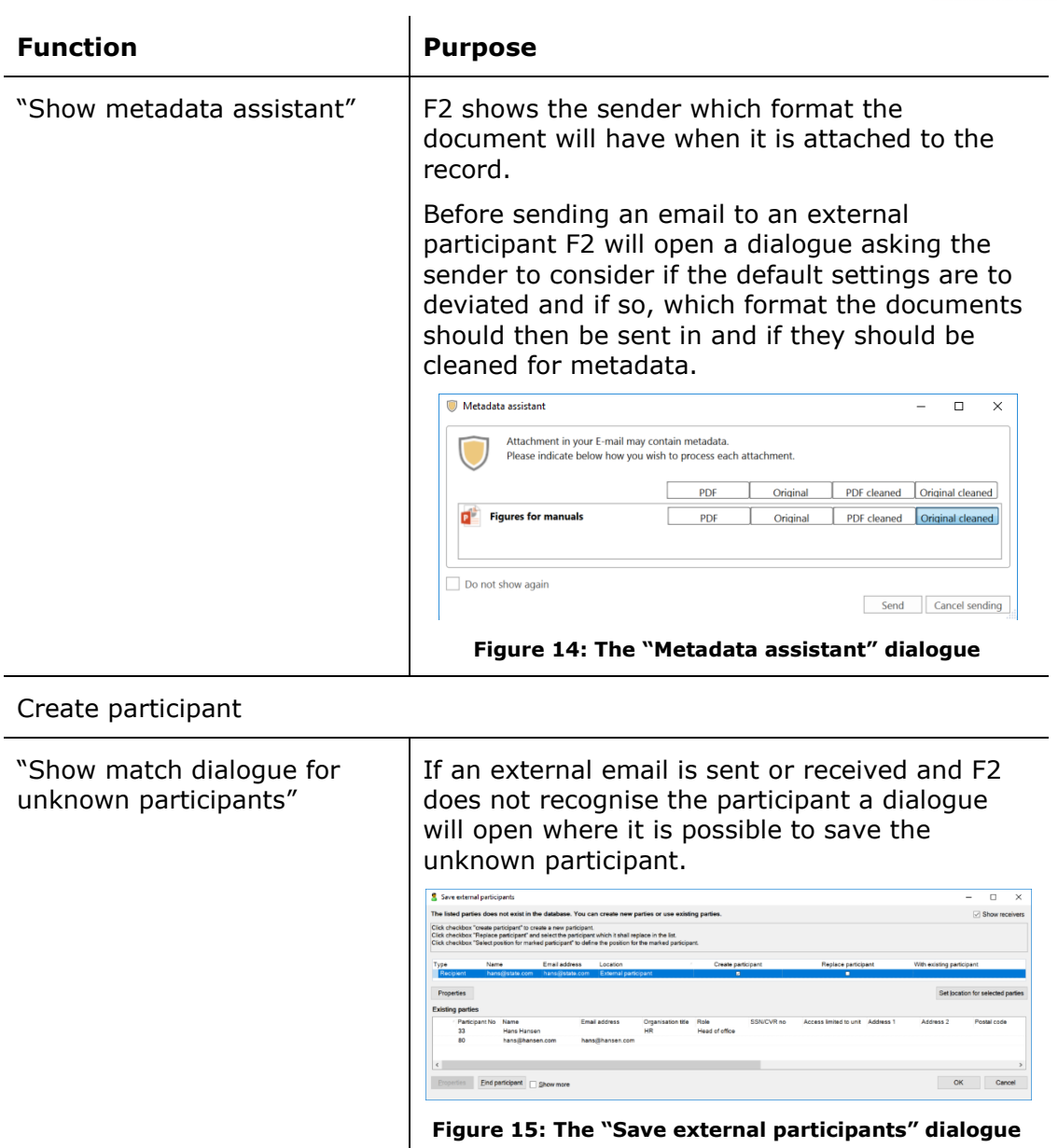

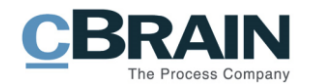

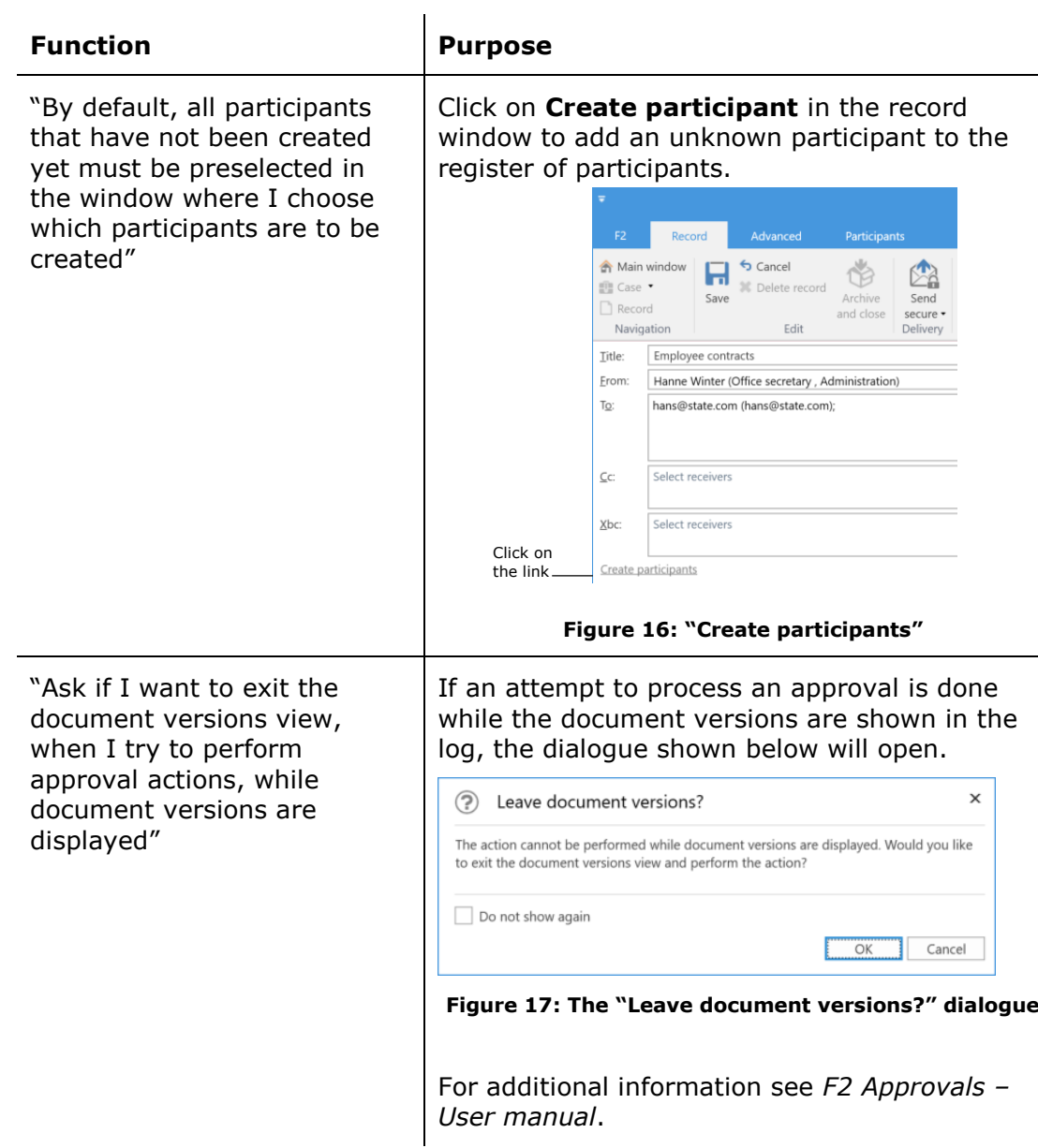

### <span id="page-16-2"></span><span id="page-16-1"></span><span id="page-16-0"></span>**Record view – in the "Setup" dialogue**

It is possible to personalise the standard settings for how the record window should be displayed when it is opened. Click on **Record view** in the "Setup" dialogue to access the settings as shown below.

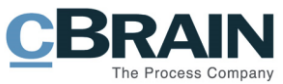

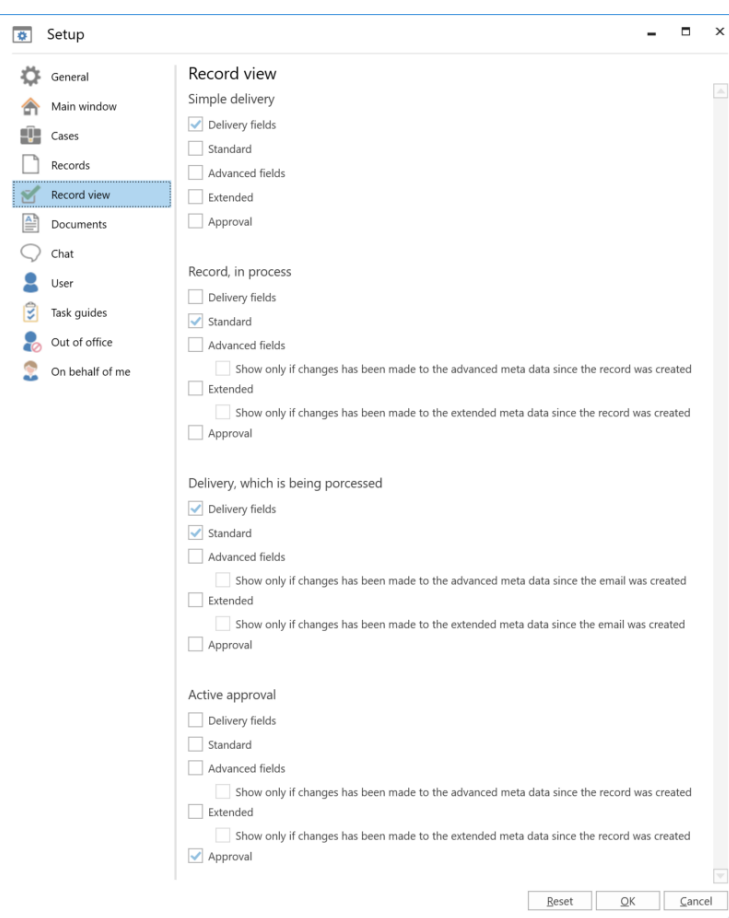

**Figure 18: Setup for "Record view"**

<span id="page-17-0"></span>The different viewing options for the record window are described below. It is, among other things, possible to choose if a record should be opened with a simple or extended layout. I.e. if the record's metadata fields are displayed or not by default.

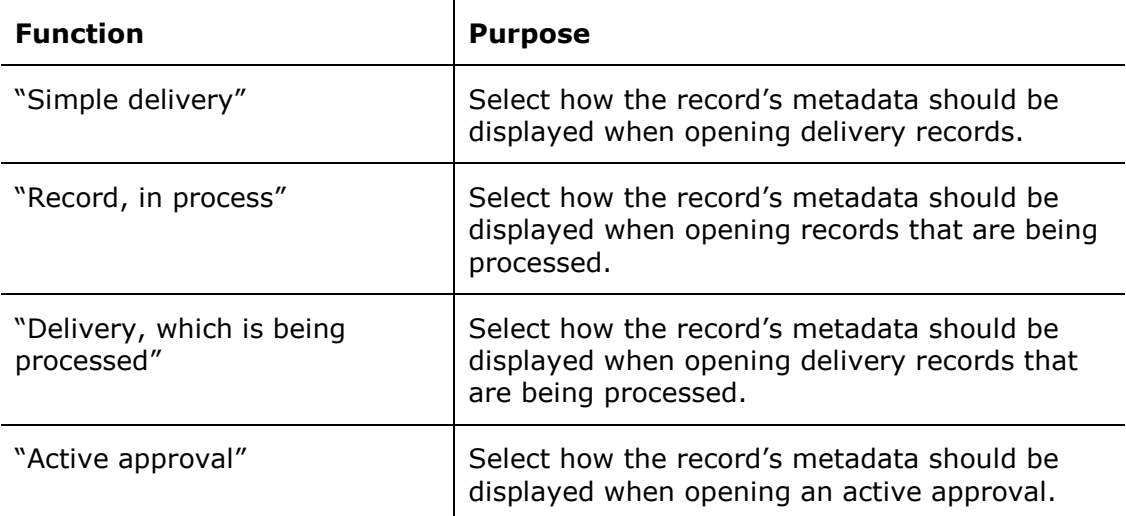

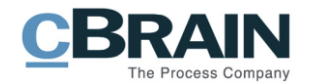

### <span id="page-18-0"></span>**Documents – in the "Setup" dialogue**

Click on **Documents** in the "Setup" dialogue to define how F2 should react when an attached document is opened on a record that is not in editing mode. It is also possible to define how F2 should react when a document is opened directly from the main window.

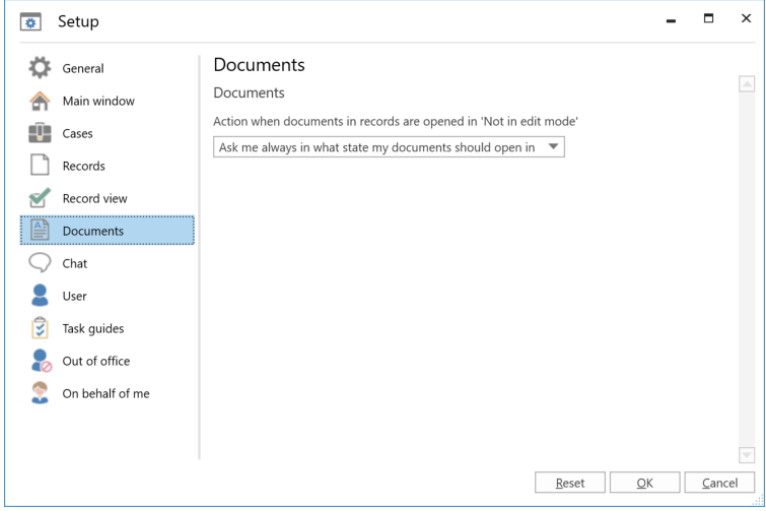

**Figure 19: Setup for "Documents"**

<span id="page-18-1"></span>The individual setting options for attached documents in connection with the function "Action when documents in records are opened in 'Not in edit mode'" is described below. It is possible to choose which condition attached documents should be opened in by default, when opening the documents in F2. This is valid for both the record and main window.

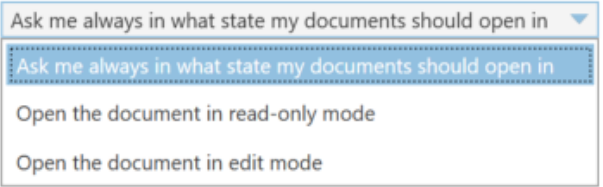

<span id="page-18-2"></span>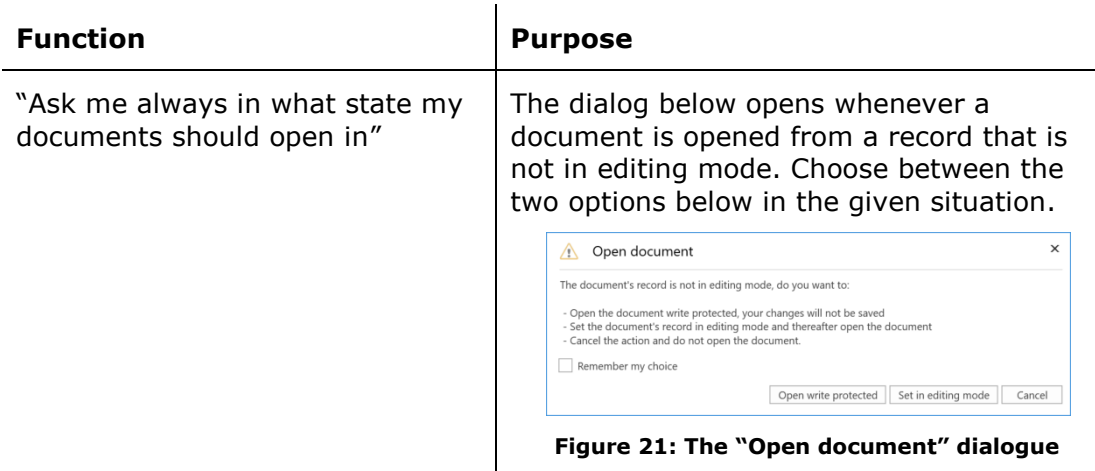

#### <span id="page-18-3"></span>**Figure 20: Select the opening mode for documents**

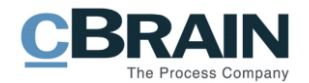

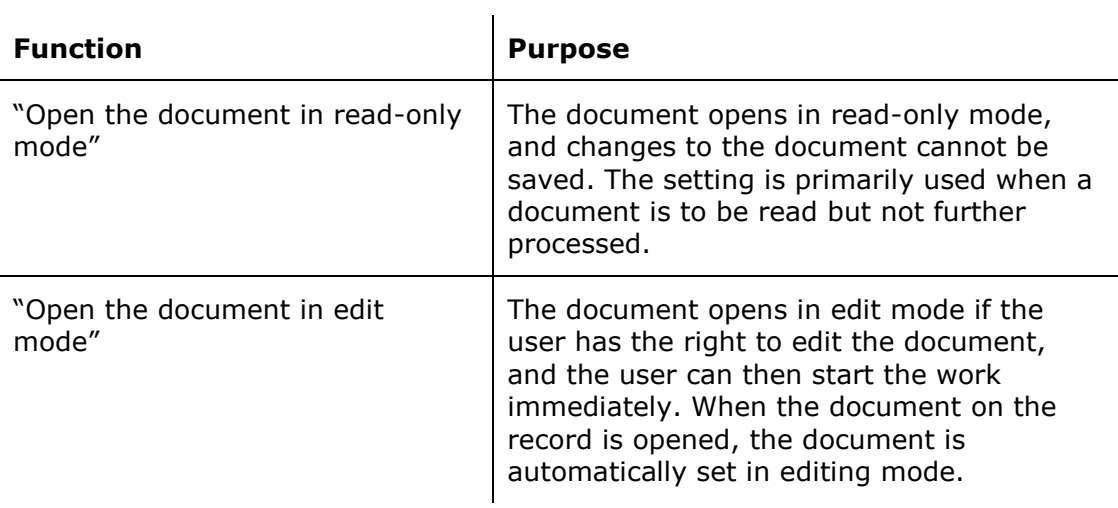

### <span id="page-19-0"></span>**Chat – in the "Setup" dialogue**

After clicking on **Chat** in the "Setup" dialog, set the chat display settings.

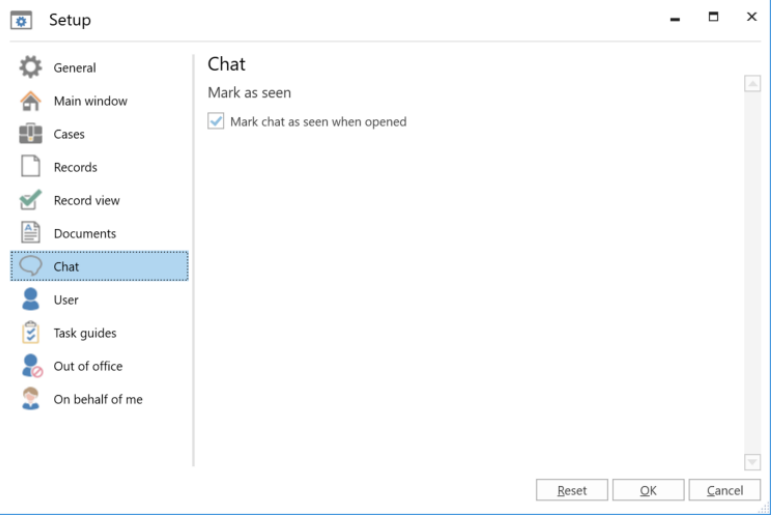

**Figure 22: Setup for "Chat"**

<span id="page-19-1"></span>Below are the individual setting options for the "Chat" dialog.

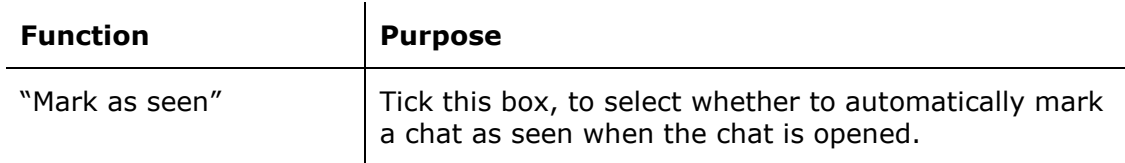

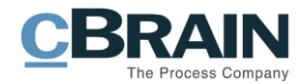

#### <span id="page-20-0"></span>**User – in the "Setup" dialogue**

After clicking on **User** in the "Setup" dialog, it is possible to select a default role. If a user has multiple job roles, the user can choose to display the dialog "Role chooser" at login.

It is also here that a user with a visual impairment can switch on F2's accessibility so that F2 can be operated using a screen reader.

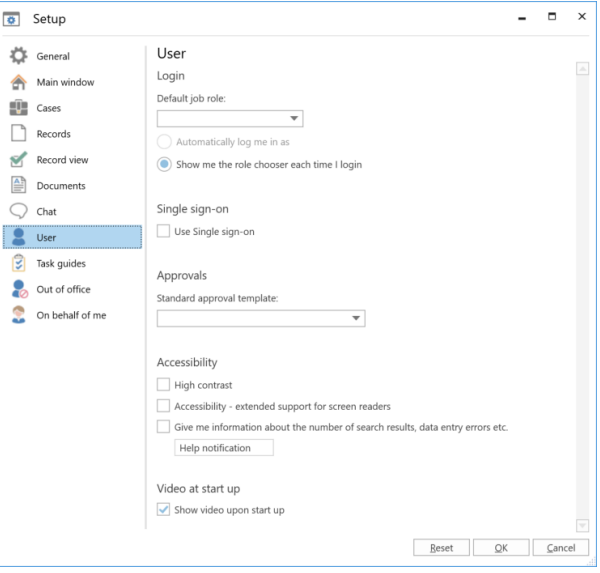

**Figure 23: Setup for "User"**

<span id="page-20-1"></span>Below are the individual setting options.

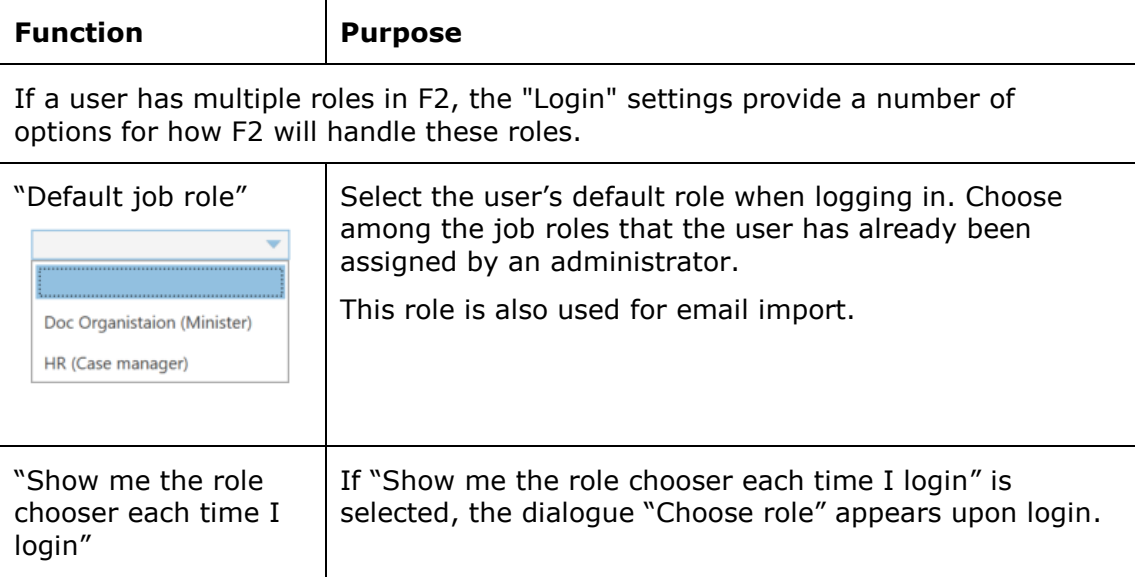

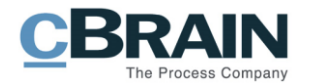

<span id="page-21-2"></span><span id="page-21-1"></span><span id="page-21-0"></span>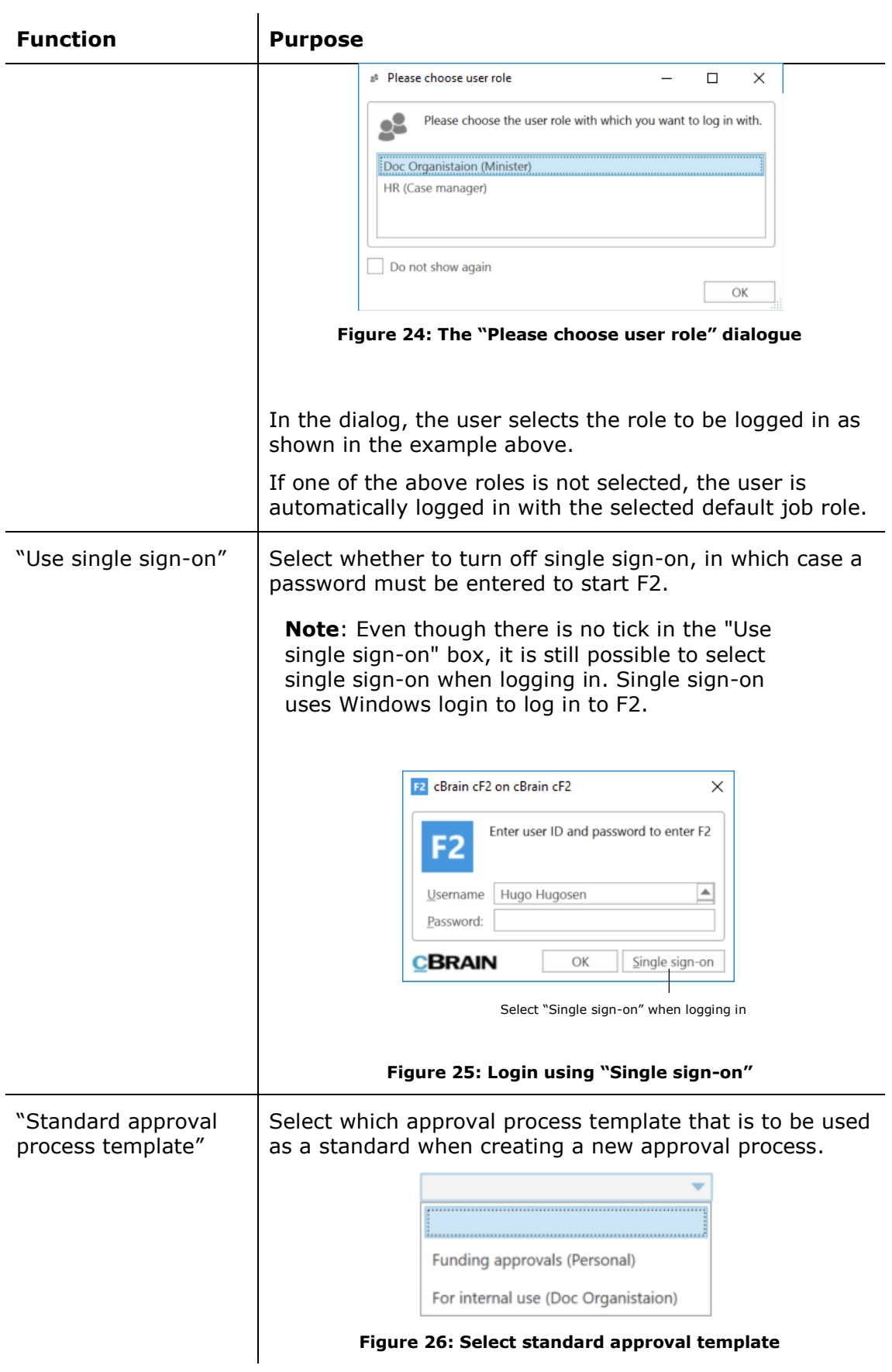

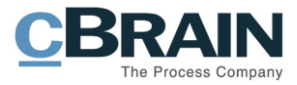

<span id="page-22-0"></span>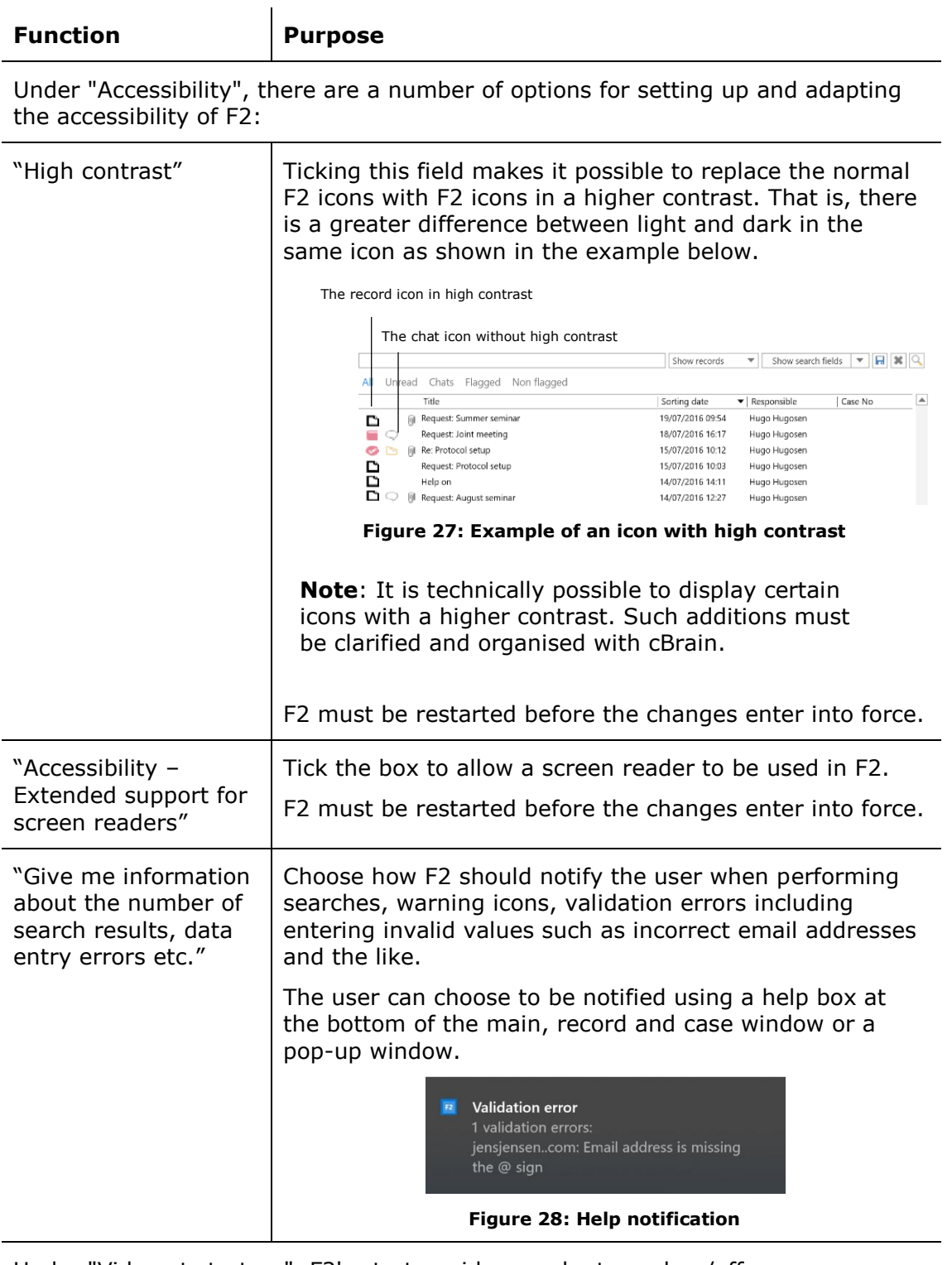

<span id="page-22-1"></span>Under "Video at start up", F2's startup video can be turned on/off.

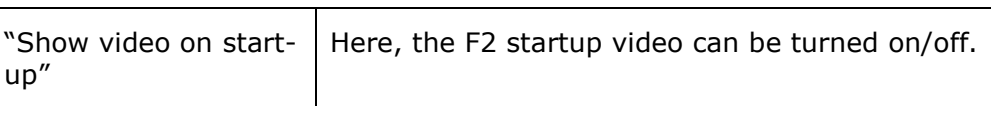

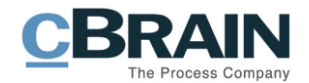

#### <span id="page-23-0"></span>**Task guides – in the "Setup" dialogue**

If the F2 add-on module *Task guides,* has been purchased, the menu item "Task guides" is displayed. Click on **Task guides** in the "Setup" dialog, and the different setup options are displayed.

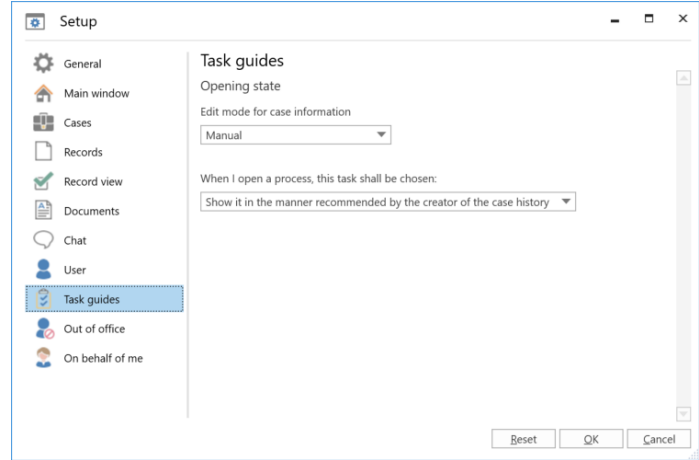

**Figure 29: Setup for "Task guides"**

<span id="page-23-2"></span>Below, the individual user setting options for tase guides are described.

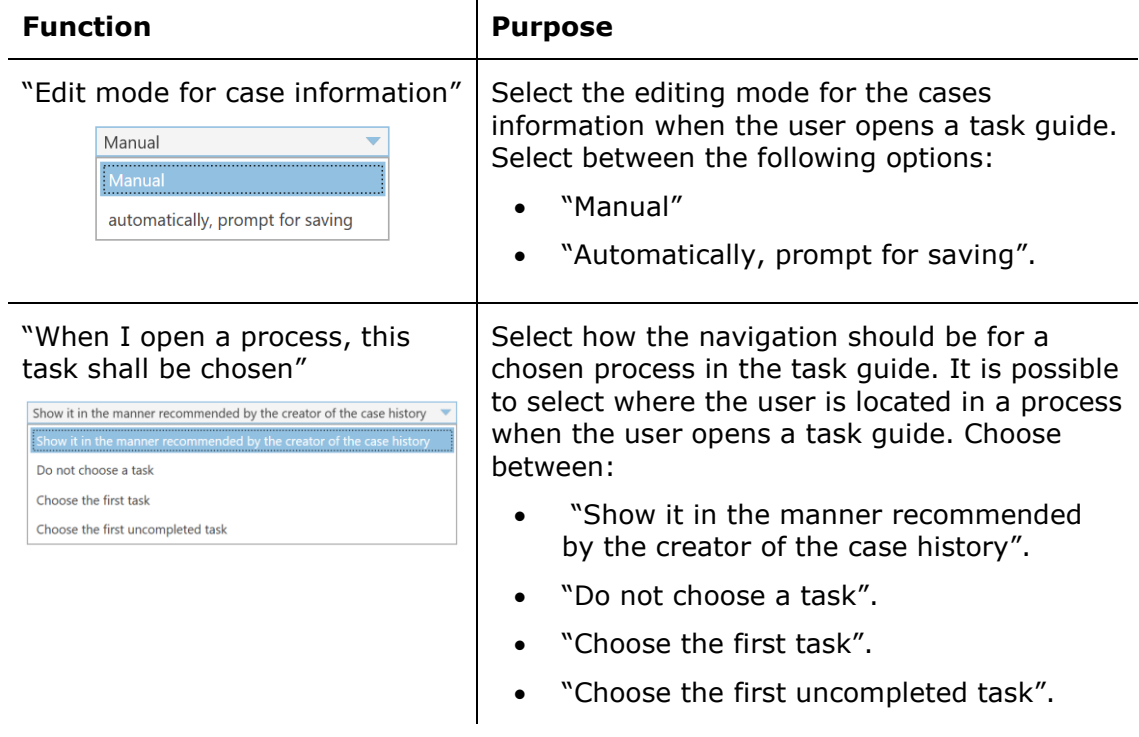

### <span id="page-23-1"></span>**Out of office – in the "Setup" dialogue**

Click on **Out of office** in the "Setup" dialogue to create an automatic out of office message. The automatic message applies for internal communication in F2. External senders can also receive an auto-reply, but this needs to be set up in the specific organisation's email account.

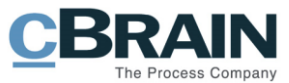

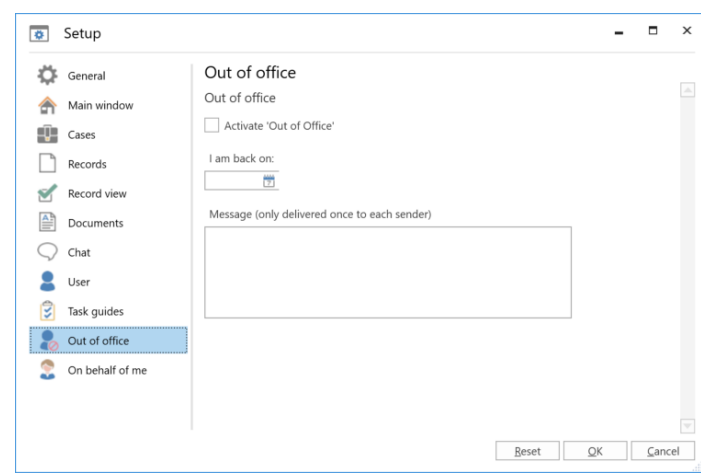

**Figure 30: Setup for "Out of office"**

<span id="page-24-0"></span>The different setup options are described below.

<span id="page-24-1"></span>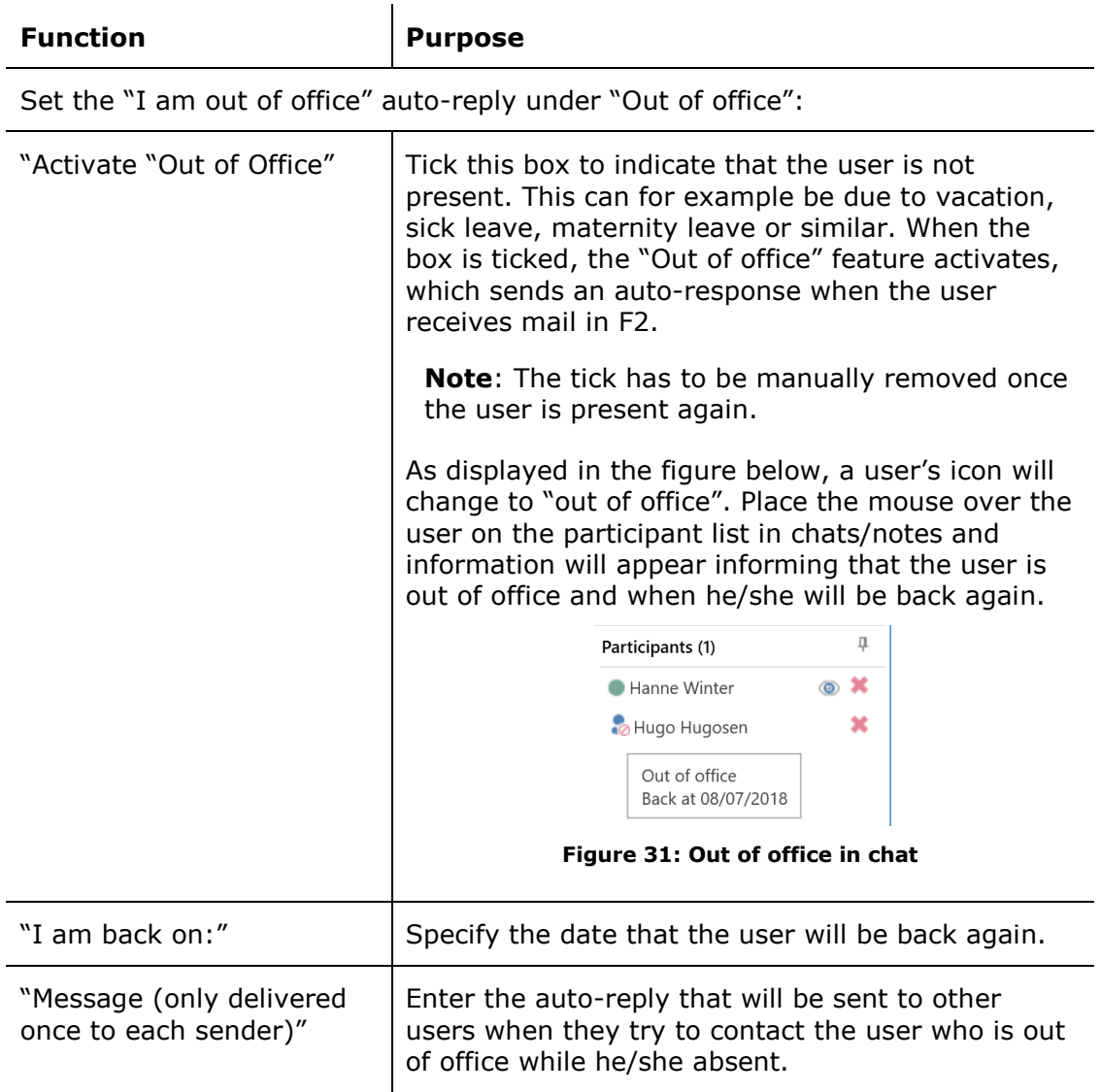

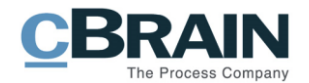

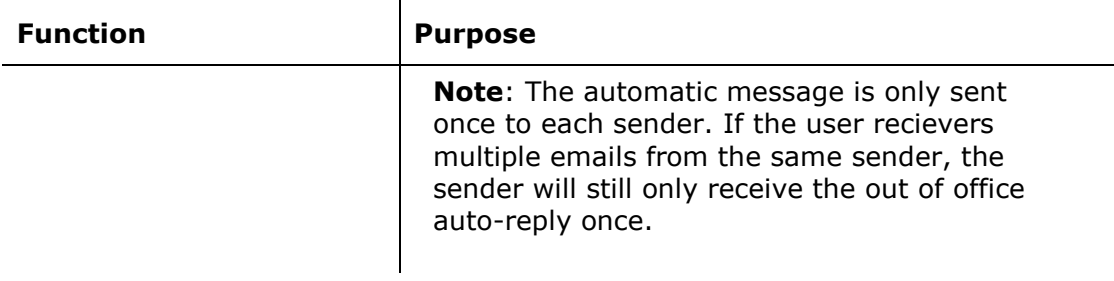

**Note**: It is possible to save one's "Out of office" user settings, while logged in on behalf of another user. Other user settings are not saved when logging out or changing to a user that you have "on behalf of" privileges.

### <span id="page-25-0"></span>**On behalf of me – in the "Setup" dialogue**

Click on **On behalf of me** to give on behalf of privileges to another user, so he/she can act on behalf of the user who is unavailable.

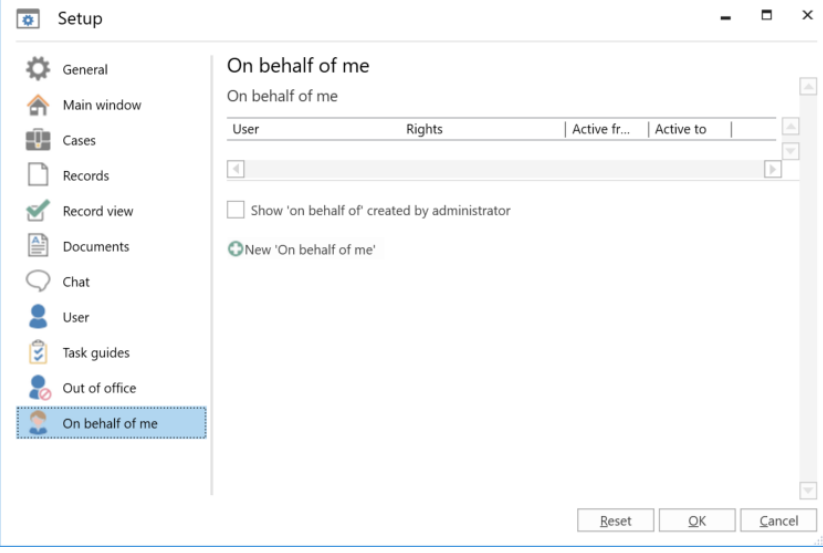

**Figure 32: Setup for "On behalf of me"**

<span id="page-25-1"></span>The individual setting options for on behalf of privileges granted to another user (colleague) are described below. This function allows the user in question to act on behalf of the user him/herself.

 $\sim 10^7$ 

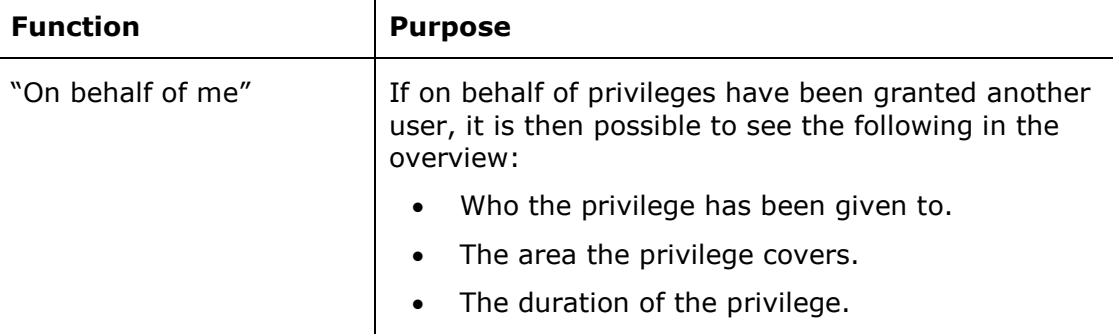

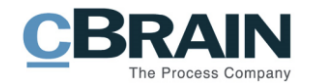

<span id="page-26-1"></span><span id="page-26-0"></span>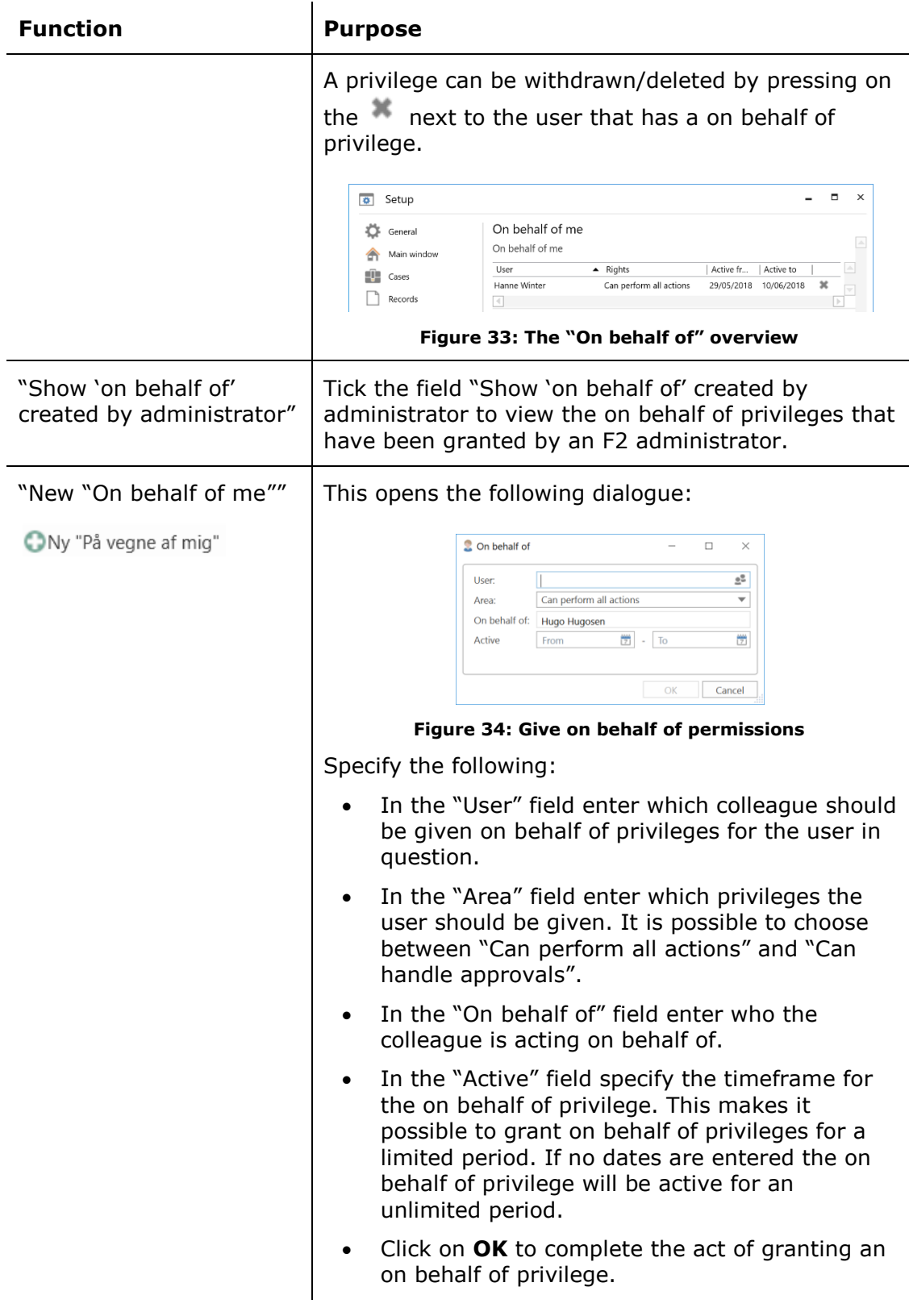

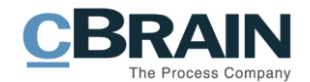

## <span id="page-27-0"></span>**User settings, menu item**

A user can retrieve a default user setting or a partial user or column setting. I.e. selected or deselected settings that apply to a specific user setting or a specific column setting that controls which columns are shown in the result list, the order of the columns, the columns width, how the columns are sorted and the grouping of columns if applicable.

It is an administrator that is responsible for the creation of the general user settings that are adapted to meet the different user role's needs. Depending on the user role there will often be different settings needed. For more information, see *F2 Desktop – Administrator manual*.

Click on **User settings** in the "Setup" tab in F2's main window to open the dialogue "User settings".

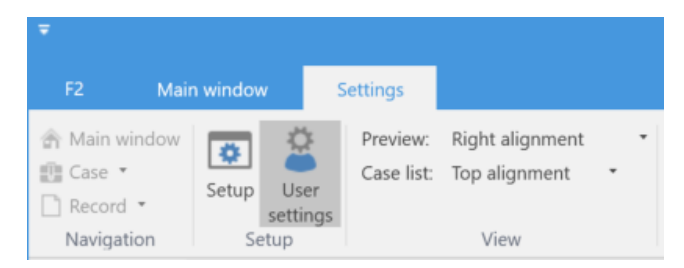

**Figure 35: The menu item "User settings"**

<span id="page-27-1"></span>In the dialogue it is possible to view the different user settings that have been created by an administrator. Click on the user setting you wish to use and the menu item "Use this user setting" will become active as shown below.

| <b>User settings</b>      |                 |                  | п | $\times$    |
|---------------------------|-----------------|------------------|---|-------------|
| <b>User settings</b>      |                 |                  |   | $\triangle$ |
| Use this user<br>settings |                 |                  |   |             |
| User settings             | Setting type    | Last updated     |   | A           |
| Docadmin                  | User settings   | 24/06/2016 13:39 |   |             |
| Kasper Klausen            | User settings   | 24/06/2016 13:39 |   |             |
| Vibekes setting           | User settings   | 11/11/2016 14:27 |   |             |
| Hugos Column Setting      | Column settings | 11/11/2016 14:31 |   |             |
| Case manager in Quality   | User settings   | 11/11/2016 14:51 |   |             |
| Case worker               | Column settings | 21/02/2017 12:43 |   |             |
| Case Work                 | User settings   | 13/03/2017 16:09 |   |             |
| ∢                         |                 |                  |   |             |

**Figure 36: The "User settings" dialogue**

<span id="page-27-2"></span>Click on **Use this user setting** to override the user's existing user settings with the chosen one. A green bar will appear in the top of the dialogue with the message "You now use the user settings from "XX"" as shown below.

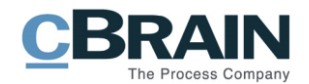

| <b>User settings</b>      |                                               |                  | п | $\times$ |
|---------------------------|-----------------------------------------------|------------------|---|----------|
| <b>User settings</b>      |                                               |                  |   | ۵        |
| Use this user<br>settings |                                               |                  |   |          |
|                           | You now use the user settings from 'Docadmin' |                  |   |          |
| User settings             | Setting type                                  | Last updated     |   | A        |
| Docadmin                  | User settings                                 | 24/06/2016 13:39 |   |          |
| Kasper Klausen            | User settings                                 | 24/06/2016 13:39 |   |          |
| Vibekes setting           | User settings                                 | 11/11/2016 14:27 |   |          |
| Hugos Column Setting      | Column settings                               | 11/11/2016 14:31 |   |          |
| Case manager in Quality   | User settings                                 | 11/11/2016 14:51 |   |          |
| Case worker               | Column settings                               | 21/02/2017 12:43 |   |          |
| Case Work                 | User settings                                 | 13/03/2017 16:09 |   |          |
|                           |                                               |                  |   |          |
|                           |                                               |                  |   |          |
| п                         |                                               |                  |   |          |

**Figure 37: Use this user setting**

<span id="page-28-0"></span>**Note**: If new user settings are retrieved these will first become active after restarting F2. The new user settings will overwrite any eventual changes that the user has made him/herself in the user settings.

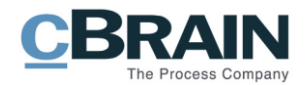

## <span id="page-29-0"></span>**Setup of the views in F2**

On the "Settings" tab it is possible to control the list and folder views in F2. The view can be adjusted for every individual list, search and folder. For more information see the section *Setup of [the result lists \(column selection, grouping and](#page-46-0)  [sorting\)](#page-46-0)*.

|                       |             |             |           |                        |                                  |        | cBrain F2-en-doc                                |                               |                            |                |                                                  |                                          |                      |                            |  |
|-----------------------|-------------|-------------|-----------|------------------------|----------------------------------|--------|-------------------------------------------------|-------------------------------|----------------------------|----------------|--------------------------------------------------|------------------------------------------|----------------------|----------------------------|--|
| F <sub>2</sub>        |             | Main window |           | <b>Settings</b>        |                                  |        |                                                 |                               |                            |                |                                                  | <b>E</b> Hugo Hugosen (Doc Organistaion) |                      |                            |  |
| <sub>[1]</sub> Case ▼ | Main window | ø,<br>Setup | 졒<br>User | Preview:<br>Case list: | Right alignment<br>Top alignment | $\sim$ | * Reset layout *<br>Save standard column layout | Signatures                    | $\circledcirc$<br>Language | ▦<br>Templates | $\frac{1}{2}$ Teams<br><b>Distribution lists</b> | e o<br>Auto                              | Edit                 | 券<br>F <sub>2</sub>        |  |
| $\Box$ Record $\star$ | Navigation  | Setup       | settings  |                        | View                             |        | Columns                                         | Signatures Language Templates |                            | $\cdot$        | Teams & Lists                                    | grouping                                 | grouping<br>Grouping | settings<br>F <sub>2</sub> |  |

**Figure 38: View settings under the "Settings" tab**

<span id="page-29-1"></span>The menu items "Preview", "Case list", "Reset layout" and "Save standard column layout" are described below.

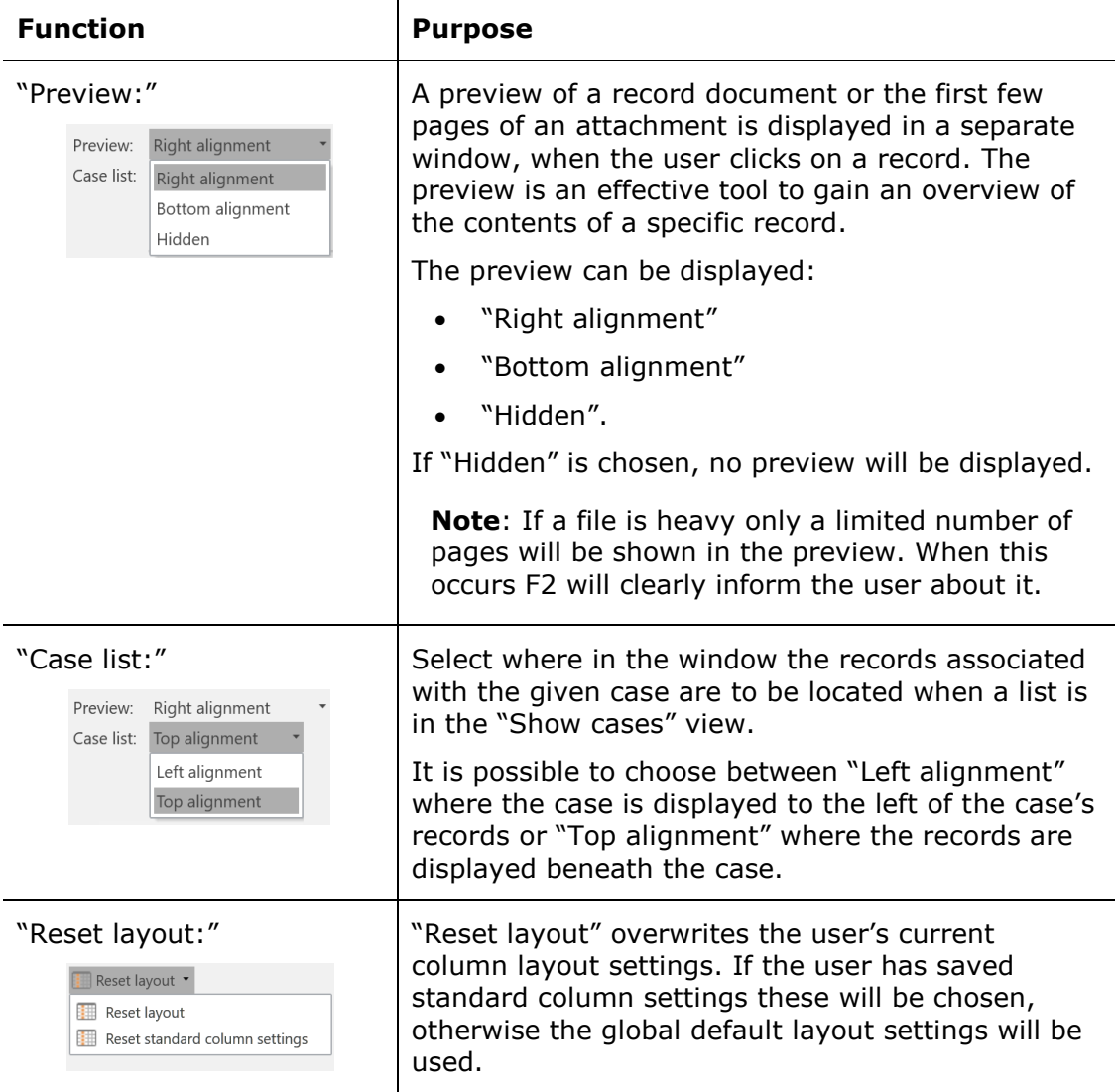

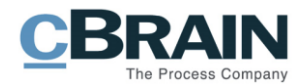

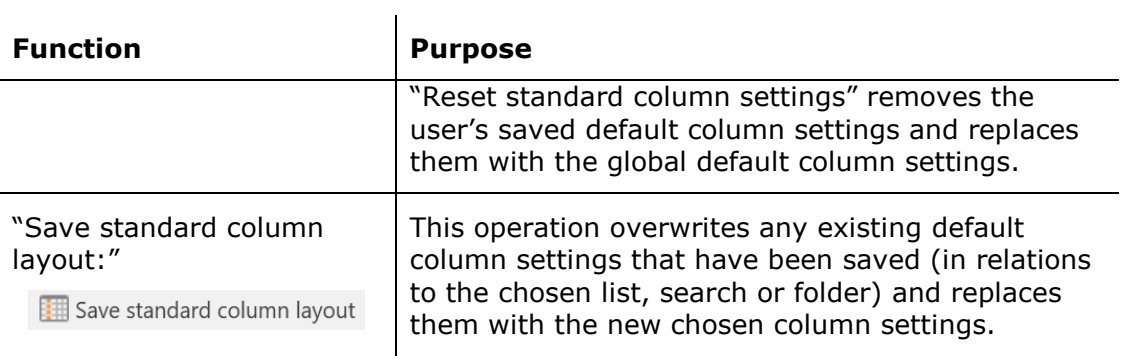

There are three different layout levels for column settings in F2. These are Basic, Standard and Personal column settings.

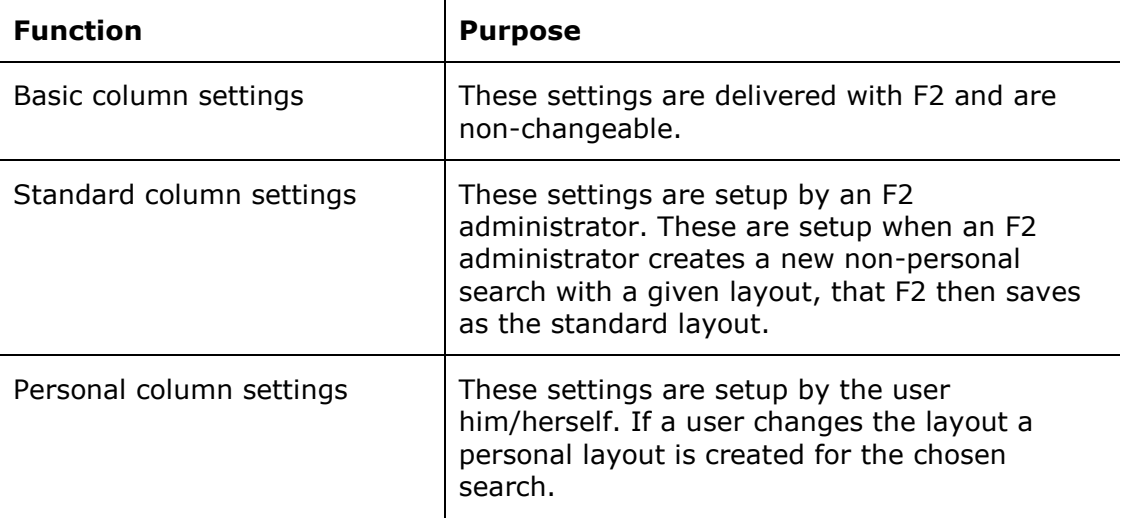

If a saved search is chosen F2 searches for the personal layout that is related to the selected search. If this cannot be found, F2 instead searches for the standard layout for the chosen search. If this cannot be found either the basis column setting layout is used.

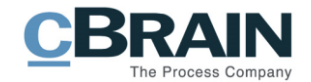

## <span id="page-31-0"></span>**Signatures, menu item**

Click on the menu item **Signatures** in the "Settings" tab to create a new signature or to edit an existing.

|                                            |                             |                 |                                             |      | cBrain F2-en-doc                                              |                            |                               |                                            |                                                    |                                          | -                |                                 |             |
|--------------------------------------------|-----------------------------|-----------------|---------------------------------------------|------|---------------------------------------------------------------|----------------------------|-------------------------------|--------------------------------------------|----------------------------------------------------|------------------------------------------|------------------|---------------------------------|-------------|
| F <sub>2</sub>                             | Main window                 | <b>Settings</b> |                                             |      |                                                               |                            |                               |                                            |                                                    | <b>E</b> Hugo Hugosen (Doc Organistaion) |                  |                                 | $\triangle$ |
| Main window<br><b>Ⅲ</b> Case ▼<br>Record * | ۰<br>Setup User<br>settings | Preview:        | Right alignment<br>Case list: Top alignment | $\;$ | $\cdot$   Reset layout $\cdot$<br>Save standard column layout | $\mathbb{Z}$<br>Signatures | <u>ଭ</u><br>Language          | Ē<br>Templates<br>$\overline{\phantom{a}}$ | $\frac{22}{22}$ Teams<br><b>Distribution lists</b> | $=\circ$<br>Auto<br>grouping             | Edit<br>grouping | 券<br>F <sub>2</sub><br>settings |             |
| Navigation                                 | Setup                       |                 | View                                        |      | Columns                                                       |                            | Signatures Language Templates |                                            | Teams & Lists                                      | Grouping                                 |                  | F <sub>2</sub>                  |             |

**Figure 39: The menu item "Signatures" under the "Settings" tab**

<span id="page-31-2"></span>There are no limits as to how many signatures a user can have in F2. However, if a user wants F2 to automatically add a signature when a new record is opened, only a single signature can be selected.

## <span id="page-31-1"></span>**Create a new signature**

Click on **Signatures** to open a dialogue that provides an overview of the user's signatures.

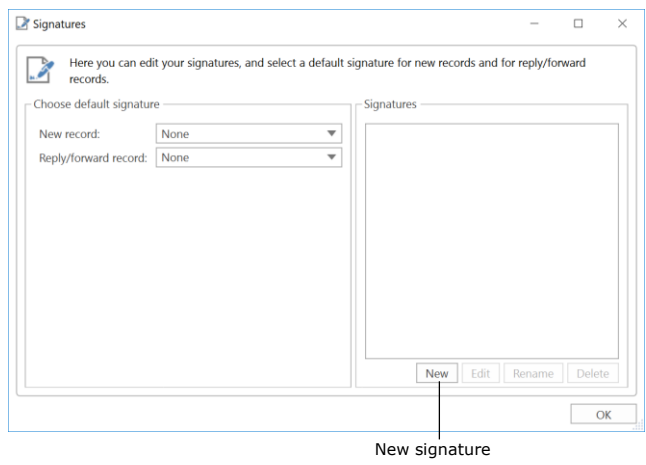

**Figure 40: Create signature**

<span id="page-31-3"></span>If a new signature is to be created click on **New**. A dialogue, like the one shown below, then opens where the name of the new signature is entered.

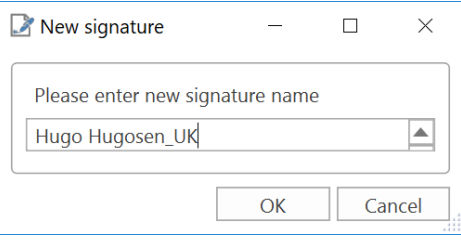

**Figure 41: Name the signature**

<span id="page-31-4"></span>After entering the name of the new signature click on **OK**. A window then opens where the user can edit the signature, like shown below. When the signature is finished click on **OK**.

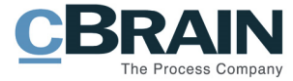

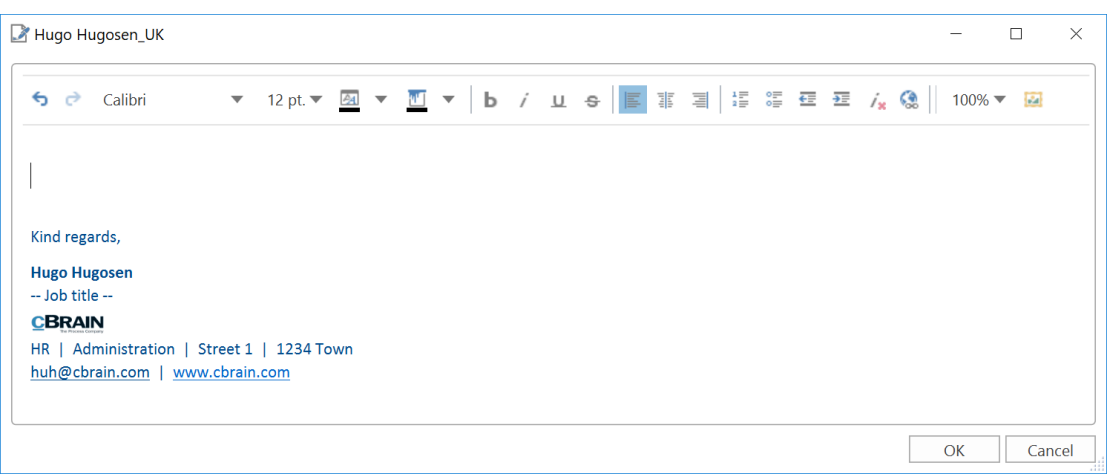

**Figure 42: Editing the individual signature**

<span id="page-32-1"></span>In connection with the setup of F2 a system administrator can create a standard signature template that can be used as a reference point, as shown above. However, normally all users are free to create their own signatures.

## <span id="page-32-0"></span>**Insert signature**

A signature can be placed directly in the record document. To do this click on **Insert** on the record, and the signature text will be placed in the record document where the cursor is located.

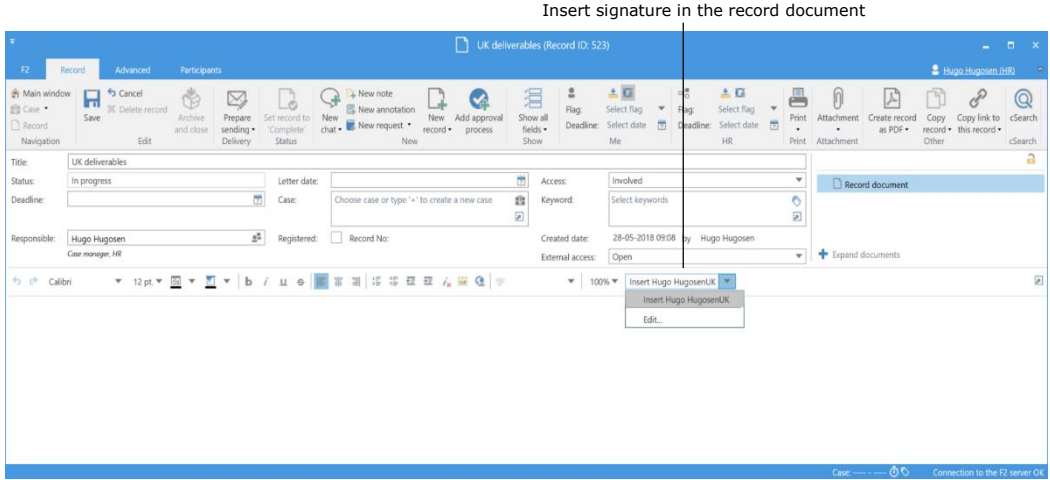

**Figure 43: Insert signature**

<span id="page-32-2"></span>It is possible to setup F2 so that a standard signature is inserted when a new record is created. The same applies when an email is replied to or forwarded. Under the menu item "Signatures" select if F2 should insert the standard signature for the fields "New record" and "Reply/Forward record" by using the dropdown menu. Both fields are set to "None" by default.

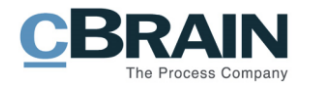

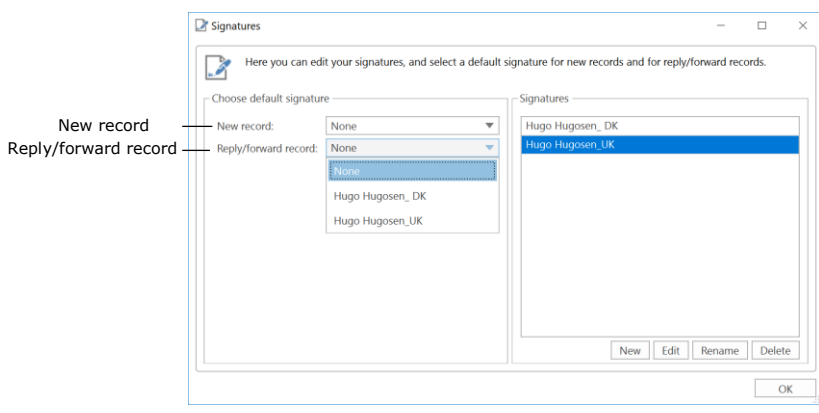

**Figure 44: Add signature**

### <span id="page-33-1"></span><span id="page-33-0"></span>**Edit existing signatures**

An already existing signature can be edited, renamed or deleted.

- To edit an already existing signature, mark the wanted signature and click on **Edit**.
- To rename an already existing signature, mark the wanted signature and click on **Rename**.
- To delete an already existing signature, mark the wanted signature and click on **Delete**.

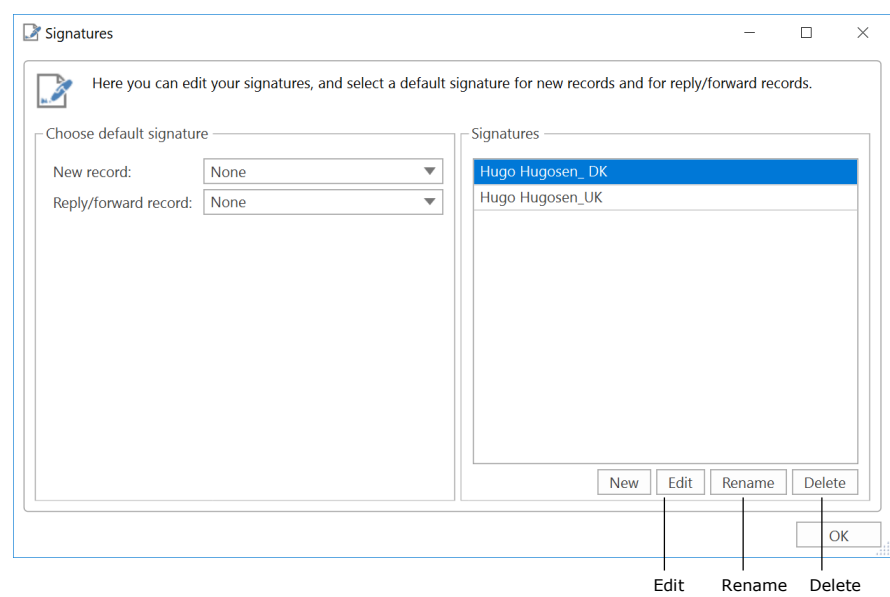

**Figure 45: Edit, rename or delete signature**

<span id="page-33-2"></span>It is possible to add, edit and delete signatures two places in F2. Either as shown above using the menu item "Signatures" on the "Settings" tab or by performing the action directly from a record.

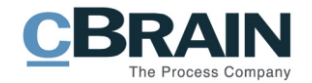

|                                                                                                |                        |                                                          |                           |                             |                                                               |     |                                                                        |     |                 |                         |                                          |            |                                                  |                               |                             | Edit or insert signature                         |                          |                          |                                     |                                |               |                                                         |                                    |   |
|------------------------------------------------------------------------------------------------|------------------------|----------------------------------------------------------|---------------------------|-----------------------------|---------------------------------------------------------------|-----|------------------------------------------------------------------------|-----|-----------------|-------------------------|------------------------------------------|------------|--------------------------------------------------|-------------------------------|-----------------------------|--------------------------------------------------|--------------------------|--------------------------|-------------------------------------|--------------------------------|---------------|---------------------------------------------------------|------------------------------------|---|
|                                                                                                |                        |                                                          |                           |                             |                                                               |     |                                                                        |     |                 |                         | $\boxtimes$ UK timeline (Record ID: 524) |            |                                                  |                               |                             |                                                  |                          |                          |                                     |                                |               |                                                         | $   \times$                        |   |
| <b>F2</b>                                                                                      | Record                 | Advanced                                                 | <b>Participants</b>       |                             |                                                               |     |                                                                        |     |                 |                         |                                          |            |                                                  |                               |                             |                                                  |                          |                          |                                     |                                |               | Hugo Hugosen (HR)                                       |                                    |   |
| <b>A</b> Main window<br>Ell Case<br>$\Box$ Record<br>Navigation                                | $\overline{H}$<br>Save | G Cancel<br>30 Delete record<br>Edit                     | Ö<br>Archive<br>and close | Send<br>$\cdot$<br>Delivery | $\overrightarrow{c}$<br>Set record to<br>'Complete'<br>Status | New | A New note<br>New annotation<br>$char$ <b>E.</b> New request $\bullet$ | New | New<br>record * | Add approval<br>process | 淐<br>Show all<br>fields ·<br>Show        | 2<br>Flag: | 스페<br>Select flag<br>Deadline: Select date<br>Me | $\overline{\phantom{a}}$<br>贾 | $\alpha_0^{\rm H}$<br>Flag: | 土口<br>Select flag<br>Deadline: Select date<br>HR | $\overline{\phantom{a}}$ | 른<br>Print               | n<br>Attachment<br>Print Attachment | 셔<br>Create record<br>as PDF . | Copy<br>Other | $\mathscr{E}$<br>Copy link to<br>record • this record • | $\mathbb{Q}$<br>cSearch<br>cSearch |   |
| Title:                                                                                         | UK timeline            |                                                          |                           |                             |                                                               |     |                                                                        |     |                 |                         |                                          |            |                                                  |                               |                             |                                                  |                          |                          |                                     |                                |               |                                                         |                                    | a |
| From:                                                                                          |                        | Hugo Hugosen (Case manager, HR)                          |                           |                             |                                                               |     |                                                                        |     |                 |                         |                                          |            |                                                  |                               |                             |                                                  |                          | ۵.                       |                                     | Record document                |               |                                                         |                                    |   |
| To:                                                                                            |                        | Anders Andersen (Department head, Administration);       |                           |                             |                                                               |     |                                                                        |     |                 |                         |                                          |            |                                                  |                               |                             |                                                  |                          | $\mathbb{S}^n$           |                                     |                                |               |                                                         |                                    |   |
| $\subseteq$                                                                                    |                        |                                                          |                           |                             |                                                               |     |                                                                        |     |                 |                         |                                          |            |                                                  |                               |                             |                                                  |                          | $\overline{\mathcal{M}}$ |                                     | <b>+</b> Expand documents      |               |                                                         |                                    |   |
| Xbc                                                                                            |                        |                                                          |                           |                             |                                                               |     |                                                                        |     |                 |                         |                                          |            |                                                  |                               |                             |                                                  |                          |                          |                                     |                                |               |                                                         |                                    |   |
| 6 P<br>Calibri                                                                                 |                        | ▼ 12pt ▼ 图 ▼ 图 ▼   b / 山 e   图 第 回   5 第 至 至 左 國 @   字   |                           |                             |                                                               |     |                                                                        |     |                 |                         |                                          |            | ▼ 100% ▼ Insert Hugo HugosenUK ▼                 |                               |                             |                                                  |                          |                          |                                     |                                |               |                                                         |                                    | ø |
|                                                                                                |                        |                                                          |                           |                             |                                                               |     |                                                                        |     |                 |                         |                                          |            |                                                  |                               |                             | Insert Hugo HugosenUK<br>Insert Hugo Hugosen_DK  |                          |                          |                                     |                                |               |                                                         |                                    |   |
|                                                                                                |                        |                                                          |                           |                             |                                                               |     |                                                                        |     |                 |                         |                                          |            |                                                  | Edit                          |                             |                                                  |                          |                          |                                     |                                |               |                                                         |                                    |   |
| Kind regards,                                                                                  |                        |                                                          |                           |                             |                                                               |     |                                                                        |     |                 |                         |                                          |            |                                                  |                               |                             |                                                  |                          |                          |                                     |                                |               |                                                         |                                    |   |
| <b>Hugo Hugosen</b><br>-- HR consultant --<br><b>CBRAIN</b><br>huh@cbrain.com   www.cbrain.com |                        | HR   Administration   Dampfaergevej 30   2100 Copenhagen |                           |                             |                                                               |     |                                                                        |     |                 |                         |                                          |            |                                                  |                               |                             |                                                  |                          |                          |                                     |                                |               |                                                         |                                    |   |
|                                                                                                |                        |                                                          |                           |                             |                                                               |     |                                                                        |     |                 |                         |                                          |            |                                                  |                               |                             |                                                  |                          |                          |                                     |                                |               | And the state of the control of the                     |                                    |   |

<span id="page-34-0"></span>**Figure 46: Add, edit or delete a signature in an email**

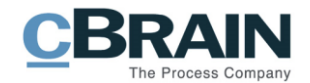

## <span id="page-35-0"></span>**Language, menu item**

The menu item "Language" is found under the "Settings" tab and will be described in the section below. Other languages than the customer's main language are addon modules.

|                                      |                                                     |                                                         |         |                                                 |            | Language                  |                             |                                                  |                                          |                  |                                 |  |
|--------------------------------------|-----------------------------------------------------|---------------------------------------------------------|---------|-------------------------------------------------|------------|---------------------------|-----------------------------|--------------------------------------------------|------------------------------------------|------------------|---------------------------------|--|
|                                      |                                                     |                                                         |         | cBrain F2-en-doc                                |            |                           |                             |                                                  |                                          |                  |                                 |  |
| <b>F2</b>                            | Main window                                         | <b>Settings</b>                                         |         |                                                 |            |                           |                             |                                                  | <b>2</b> Hugo Hugosen (Doc Organistaion) |                  |                                 |  |
| 合 Main window<br>EL Case<br>Record * | 졒<br>$\overline{\bullet}$<br>Setup User<br>settings | Right alignment<br>Preview:<br>Case list: Top alignment | $\cdot$ | ▼ Reset layout ▼<br>Save standard column layout | Signatures | $\mathcal{Q}$<br>Language | Ē<br>Templates<br>$\bullet$ | $\frac{2}{2}$ Teams<br><b>Distribution lists</b> | Auto<br>grouping                         | Edit<br>grouping | 券<br>F <sub>2</sub><br>settings |  |
| Navigation                           | Setup                                               | View                                                    |         | Columns                                         | Signatures |                           | Language Templates          | Teams & Lists                                    |                                          | Grouping         | F <sub>2</sub>                  |  |

**Figure 47: The menu item "Language" under the "Settings" tab**

<span id="page-35-1"></span>Depending on which languages a specific F2 installation has been installed with, it is possible to choose between one or more languages when logging in. Currently it is possible to choose between the following languages: Danish, English and German.

To change the language, click on the menu item **Language** which makes the following dialogue appear.

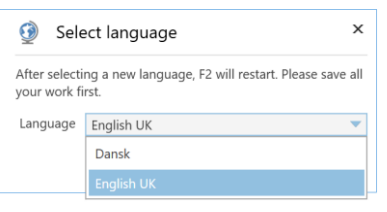

**Figure 48: Select language**

<span id="page-35-2"></span>**Note**: F2 restarts when a new language is selected.

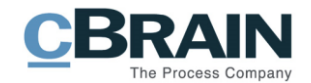

## <span id="page-36-0"></span>**Templates, menu item**

In F2 it is possible to save templates for Office programs. These templates can be used when new documents are created in F2. The menu item "Templates" can be found on the "Settings" tab in the main window.

Using the menu item "Templates" it is possible to administrate document and approval templates for an authority.

|                                       |                                  |                 |                                                               |                                                             |                                    |                | Templates                   |                                             |                               |                                           |                                 |         |
|---------------------------------------|----------------------------------|-----------------|---------------------------------------------------------------|-------------------------------------------------------------|------------------------------------|----------------|-----------------------------|---------------------------------------------|-------------------------------|-------------------------------------------|---------------------------------|---------|
|                                       |                                  |                 |                                                               | cBrain F2-en-doc                                            |                                    |                |                             |                                             |                               | -                                         |                                 |         |
| F <sub>2</sub>                        | Main window                      | <b>Settings</b> |                                                               |                                                             |                                    |                |                             |                                             |                               | <b>E.</b> Hugo Hugosen (Doc Organistaion) |                                 | $\circ$ |
| 合 Main window<br>■ Case ▼<br>Record * | 욮<br>ø<br>Setup User<br>settings | Preview:        | Right alignment<br>Case list: Top alignment<br>$\blacksquare$ | ▼ <b>IIII</b> Reset layout ▼<br>Save standard column layout | $\frac{1}{\sqrt{2}}$<br>Signatures | ଭୂ<br>Language | Ē<br>Templates<br>$\bullet$ | $\frac{22}{22}$ Teams<br>Distribution lists | <b>EO</b><br>Auto<br>grouping | G.<br>Edit<br>grouping                    | 春<br>F <sub>2</sub><br>settings |         |
| Navigation                            | Setup                            |                 | View                                                          | Columns                                                     | Signatures                         | Language       | Templates                   | Teams & Lists                               |                               | Grouping                                  | F <sub>2</sub>                  |         |

**Figure 49: The menu item "Templates" under the "Settings" tab**

<span id="page-36-2"></span>All users can create private document templates to use for daily work. If the document templates are to be accessible as standard documents for the entire authority or for an individual unit under the authority, this has to done by a user who has either a business administrator role or who is a F2 administrator.

Depending on the individual F2 installation there is either one or two types of templates that appear when clicking on **Templates**:

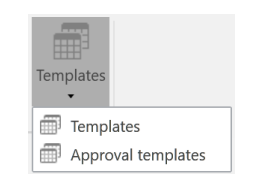

**Figure 50: Select templates**

<span id="page-36-3"></span>In the example above it is possible to choose between templates for either documents or approvals.

## <span id="page-36-1"></span>**Templates**

Click on **Templates** and the dialogue shown below will appear. Here the authority's and the user's personal templates can be viewed.

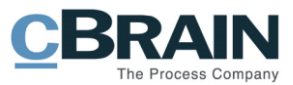

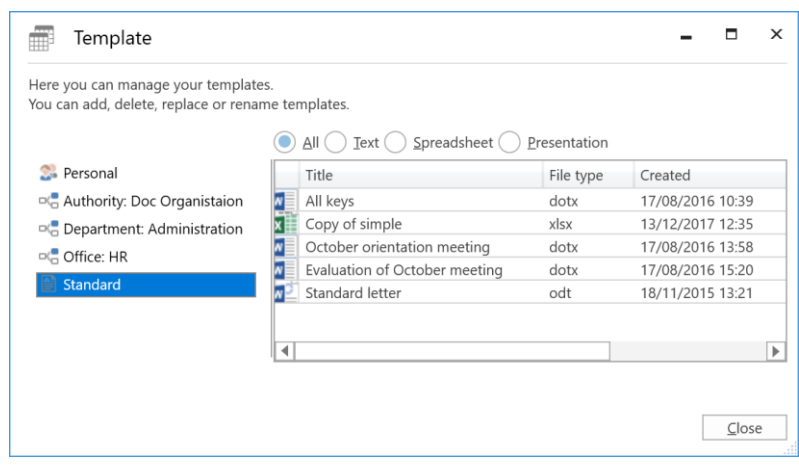

**Figure 51: Maintenance of the templates**

<span id="page-37-0"></span>The different types of document templates can be sorted using the following criteria: "All", "Text", "Spreadsheet" or "Presentation".

In the current F2 installation it is possible to create templates for:

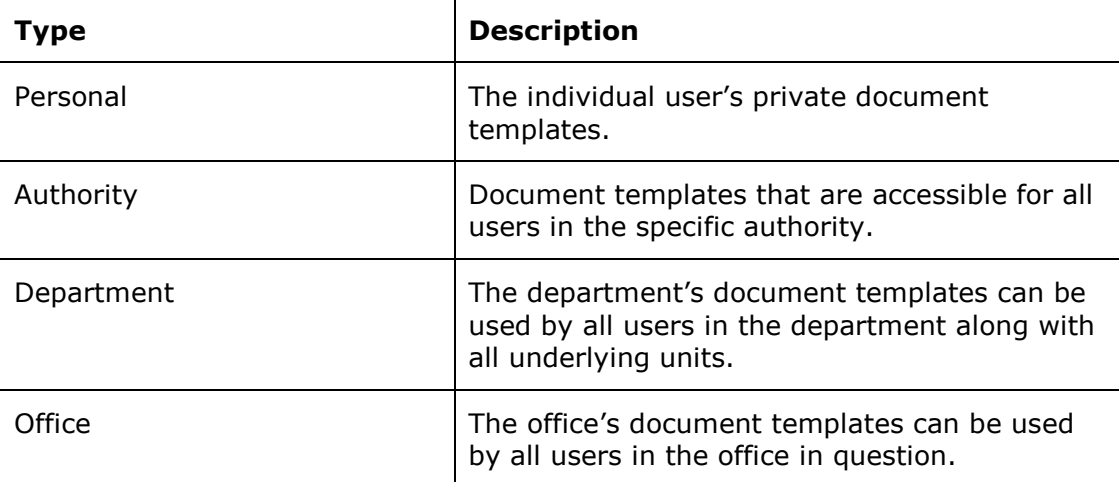

In the dialogue with the overview over document templates it is possible to create, delete, move and/or rename the different document templates. Right click on a unit or folder and the following options appear:

- **Add template** to upload new Office templates.
- **Rename folder** to change the name of an already existing folder.
- **Delete folder** to delete a folder.
- **Create folder** to organise the document templates.

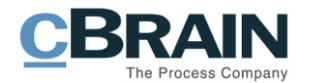

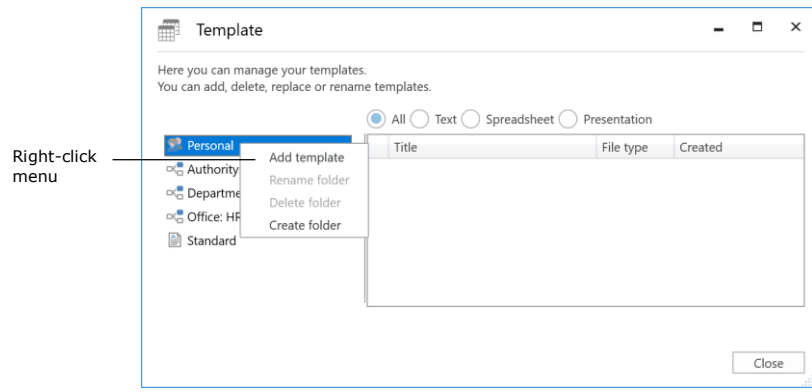

**Figure 52: The right-click menu that appears when clicking on a unit or folder**

<span id="page-38-0"></span>Right-click on a document template and the following options will appear:

- **Properties** to correct an existing document template's properties for example the template's title.
- **Save copy** to download a copy of an existing document template.
- **Replace content** to upload a replacement file for an existing document template.
- **Delete** to remove a document template.

 $\mathbf{r}$ 

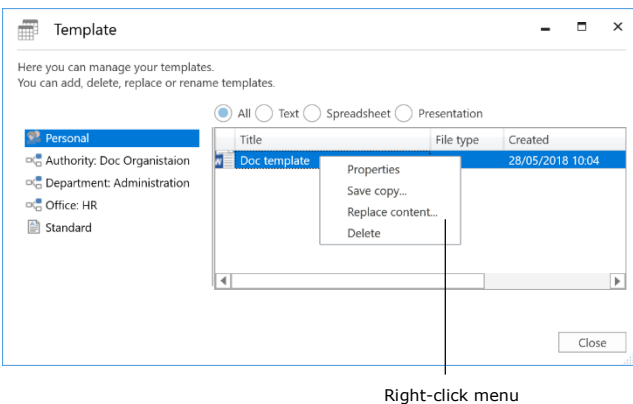

**Figure 53: The right-click menu when clicking on a template**

<span id="page-38-1"></span>The individual menu items in the right-click menu will be described below.

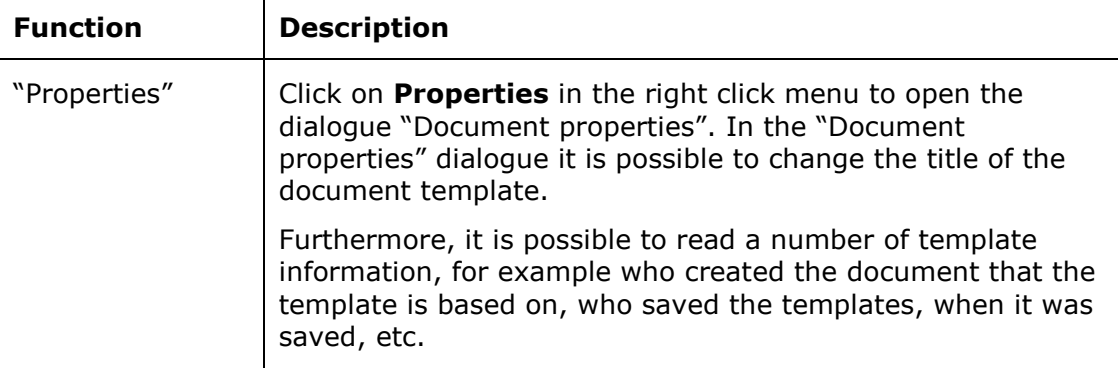

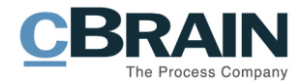

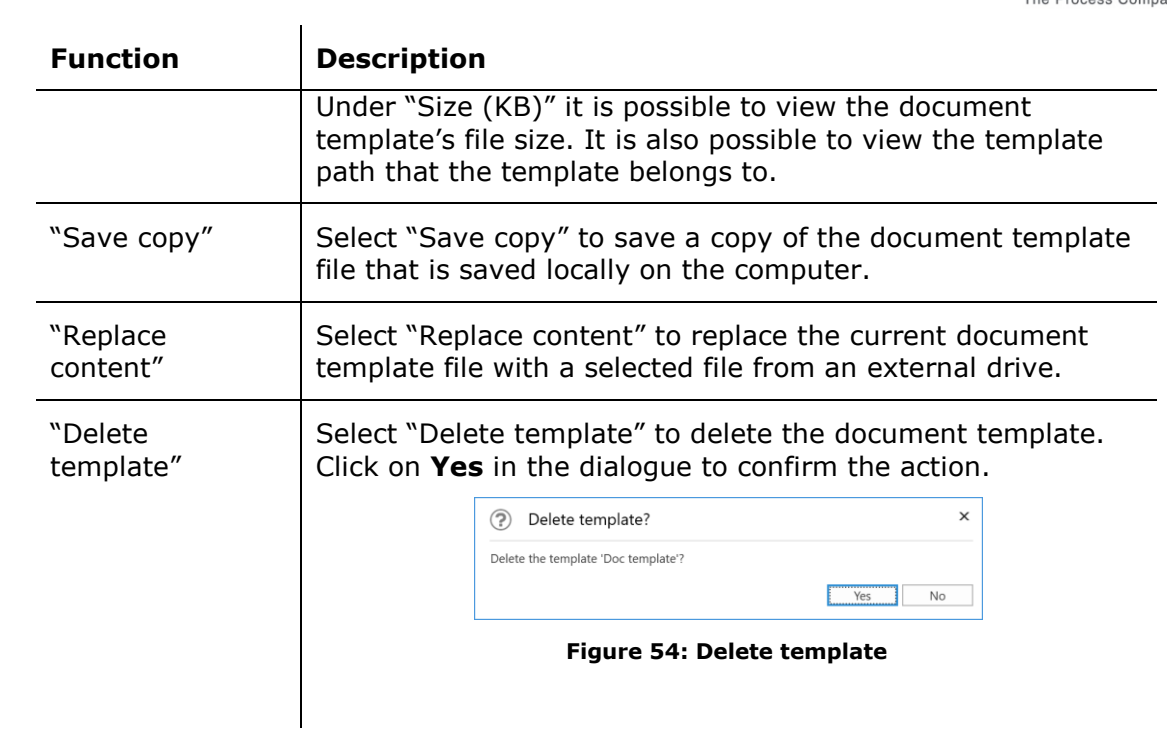

<span id="page-39-0"></span>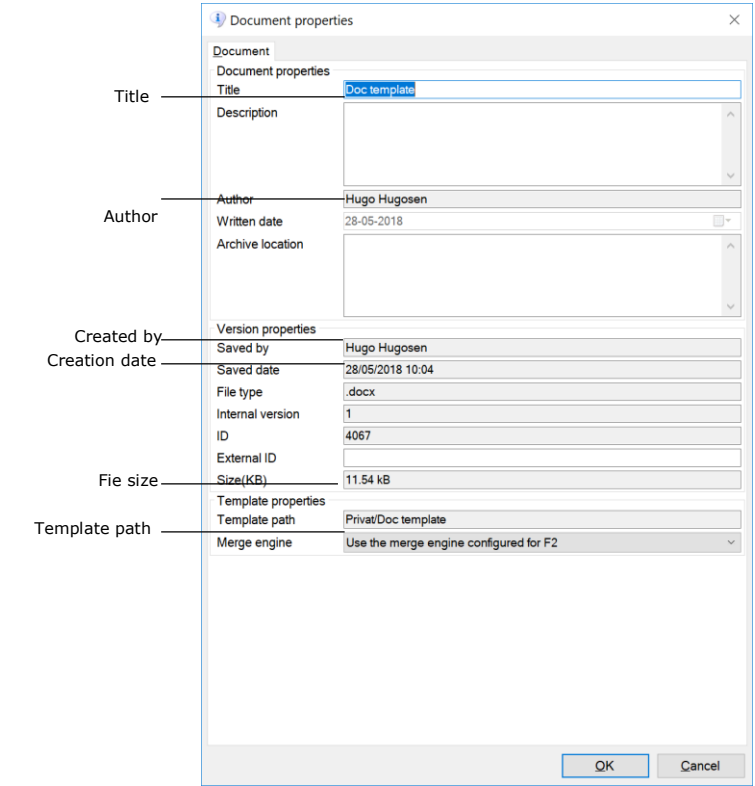

<span id="page-39-1"></span>**Figure 55: Document properties**

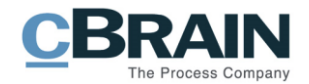

#### <span id="page-40-0"></span>**Adding a new document template**

Document templates that are to be used in F2, have to be generated outside if F2 and then imported. This is done by right clicking on the folder or unit where the document template is to be placed and then clicking on **Add template**.

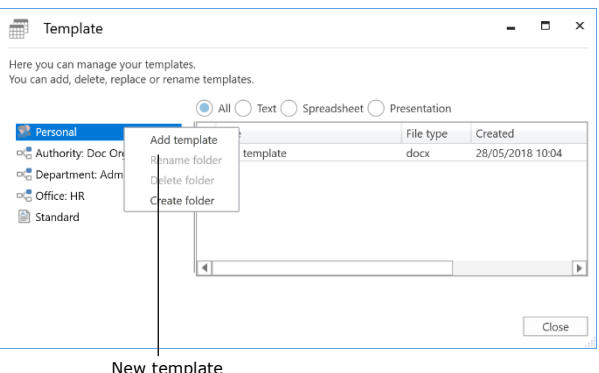

**Figure 56: Create new template**

<span id="page-40-2"></span>Click on Browse in the "New template" dialogue to import the wanted document template from an external drive.

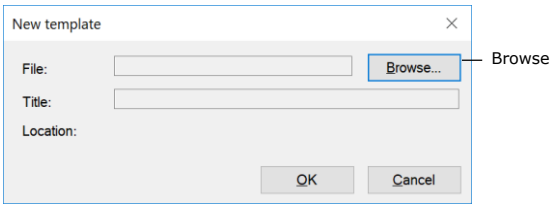

**Figure 57: Add new template**

<span id="page-40-3"></span>Give the document template a title. If the user has permission to establish department or authority templates, it is possible to select where the chosen document template should be located.

## <span id="page-40-1"></span>**Approval templates**

If a certain setup for an approval process is to be applied more than once, it is beneficial to save it as an approval template.

There are two types of approval templates:

- **Personal approval templates**: These are created by the individual users and can only be seen/used by the user him/herself.
- **Shared approval templates**: These are available for the entire authority and/or chosen departments. Shared approval templates are setup by an F2 administrator or a user with a business administrator role. This user also determines who can see and use the selected approval templates.

Click on **Templates** and then on **Approval templates** to view a list containing the active approval templates.

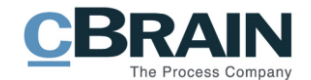

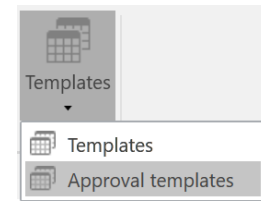

**Figure 58: Select approval template**

<span id="page-41-0"></span>Approval templates are created directly in F2, in contrast to the creation of document templates. For more information in regards to creating approval templates please see *F2 Approvals – User manual*.

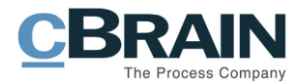

## <span id="page-42-0"></span>**Distribution lists, menu item**

|                                     |                                                     |                 |                                                       |                                                   |                               |                                 |                           | Distribution lists                                 |            |                                 |                                 |              |
|-------------------------------------|-----------------------------------------------------|-----------------|-------------------------------------------------------|---------------------------------------------------|-------------------------------|---------------------------------|---------------------------|----------------------------------------------------|------------|---------------------------------|---------------------------------|--------------|
|                                     |                                                     |                 |                                                       | cBrain F2-en-doc                                  |                               |                                 |                           |                                                    |            | -                               | н                               | $\mathbf{x}$ |
| F <sub>2</sub>                      | Main window                                         | <b>Settings</b> |                                                       |                                                   |                               |                                 |                           |                                                    |            | Hugo Hugosen (Doc Organistaion) |                                 |              |
| Main window<br>門 Case *<br>Record * | 요<br>$\overline{\bullet}$<br>Setup User<br>settings | Preview:        | Right alignment<br>Case list: Top alignment<br>$\sim$ | ▼   Reset layout ▼<br>Save standard column layout |                               | <u>୍</u><br>Signatures Language | Ä<br>Templates<br>$\cdot$ | $\frac{25}{25}$ Teams<br><b>Distribution lists</b> | E.<br>Auto | F<br>Edit<br>grouping grouping  | ۰<br>F <sub>2</sub><br>settings |              |
| Navigation                          | Setup                                               |                 | View                                                  | Columns                                           | Signatures Language Templates |                                 |                           | Teams & Lists                                      |            | Grouping                        | F <sub>2</sub>                  |              |

**Figure 59: The menu item "Distribution lists" under the "Settings" tab**

<span id="page-42-2"></span>The menu item "Distribution lists" opens the dialogue shown below.

## <span id="page-42-1"></span>**The "Distribution lists" dialogue**

All users can create personal distribution lists. However, only users who have a role that has been given the privilege distribution lists editor can create and manage the joint distribution lists in F2.

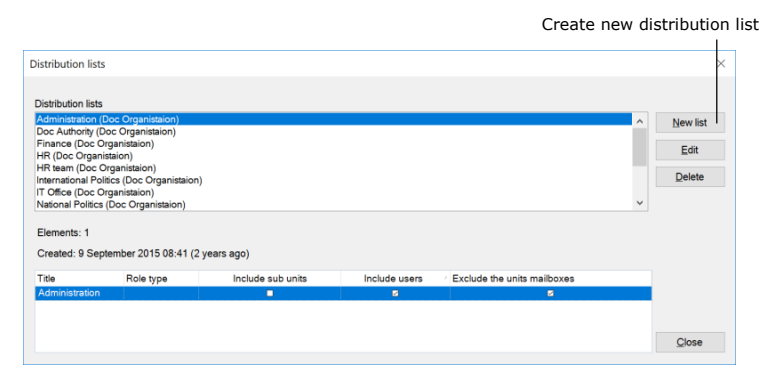

**Figure 60: The "Distribution lists" dialogue**

<span id="page-42-3"></span>If a user, who does not have the privilege as distribution lists editor, wants to create a new list the "Edit distribution lists" dialogue will appear and the "Name" field will be displayed with a locked "Private" box, that cannot be unticked.

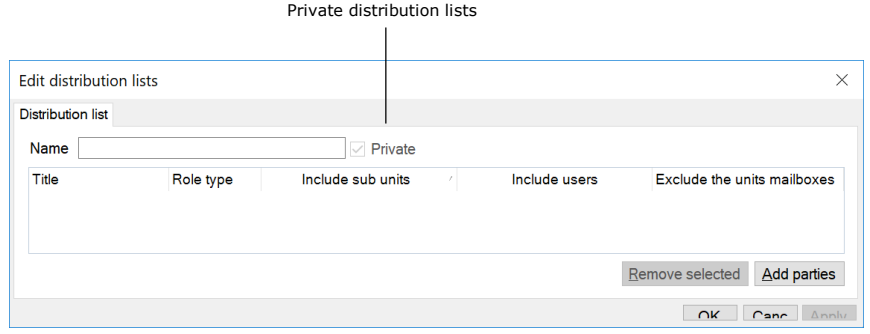

<span id="page-42-4"></span>**Figure 61: Create a private distribution list**

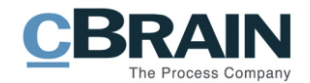

## <span id="page-43-0"></span>**Create, edit and delete distribution lists**

To create a new distribution list, click on **New list** and provide the list with a name.

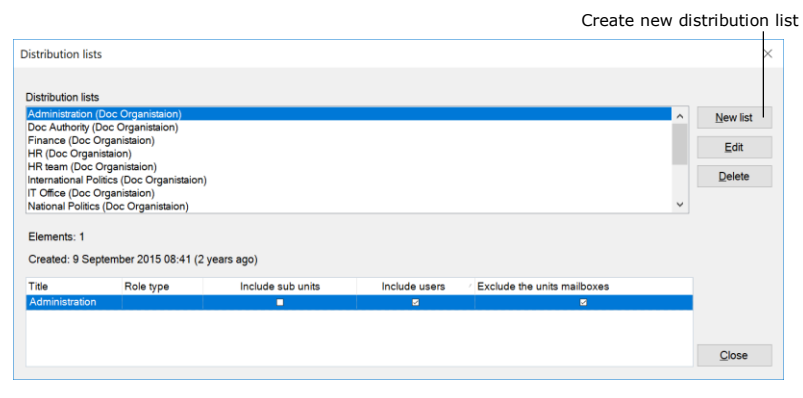

**Figure 62: Create a new list**

<span id="page-43-1"></span>In the "Edit distribution lists" dialogue click on **Add parties** to select which unit and/or user (participant) that should be added to the distribution list.

It is possible to add other units and users (also from other F2 authorities) along with external participants to a distribution lists. This allows for a distribution list that contains a mix of participants from the user's own authority along with participants from other authorities, units and external participants.

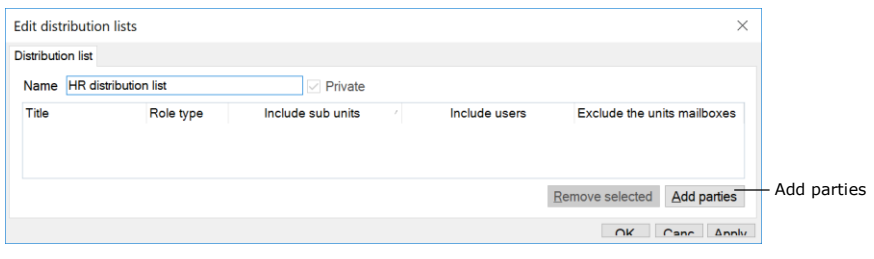

**Figure 63: Add participants**

<span id="page-43-2"></span>In the "Choose participants" dialogue it is possible to select the users for the distribution list. When a participant has been found, double click on it or click on Add participant(s) to add the participant in question to the distribution list. Click on **OK** when done with adding participants to the list.

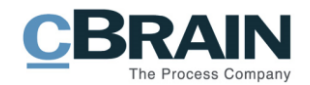

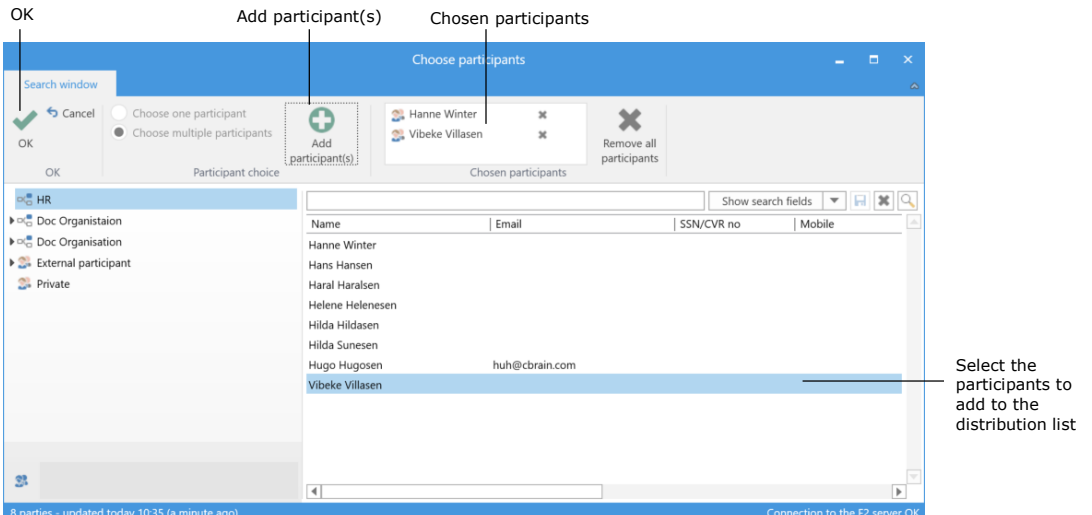

#### **Figure 64: Select participants for a distribution list**

<span id="page-44-0"></span>When **OK** is clicked in the dialogue shown above, the user is sent back to the "Edit distribution lists" dialogue. Here it is possible to select if units and users in the hierarchy under the users chosen units and/or users should be included by ticking the boxes as shown in the dialogue below.

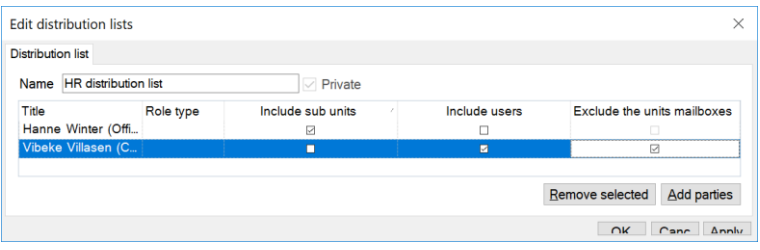

**Figure 65: Edit distribution list**

<span id="page-44-1"></span>When the user is finished creating the distribution list click on **OK**.

Distribution lists that the user has created him/herself can be edited and/or deleted. This is done by selecting the wanted list in the dialogue "Distribution lists". To open this dialogue, click on the menu item **Distribution lists** on the "Settings" tab in the main window. After the dialogue opens click on either **Edit** to edit or **Delete** to delete the list.

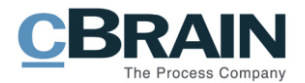

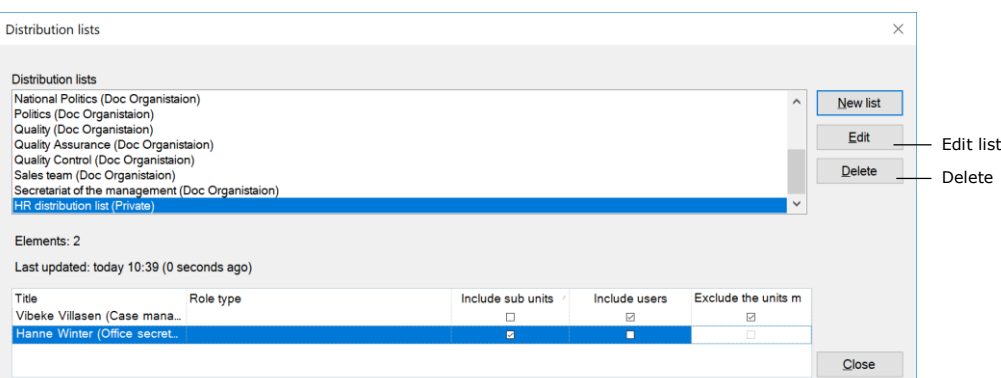

<span id="page-45-0"></span>**Figure 66: Edit or delete distribution list**

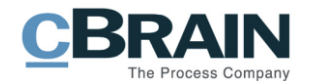

# <span id="page-46-0"></span>**Setup of the result lists (column selection, grouping and sorting)**

A user can change the appearance of the result list so that the user has his/her own personal layout. As goes for all column views in F2, it is possible to adjust the columns width and location in the result list.

To change the order of a column simply drag and drop the column in the wanted order. The width of a column can be adjusted by pulling on the column in question until it has the desired width. A review of columns and their use can be found in the section *Columns – Select [fields in the result list.](#page-47-0)*

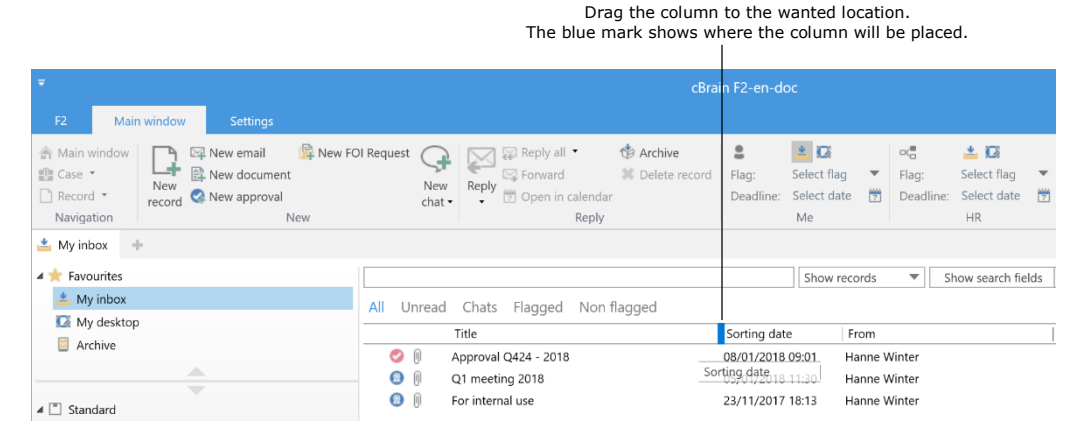

**Figure 67: Columns can be moved around in the result list**

<span id="page-46-1"></span>To sort a result list, click on a columns title and the list will be sorted according to the columns values. For example, if the result list is sorted by title it will appear in alphabetical order (either a-z or z-a) or if the result list is sorted by letter date it can be sorted in numerical order (either 0-9 or 9-0).

**Tip**: The result list can be sorted further by holding down the Shift button and then clicking on a second column. For example, first sort the result list with "Responsible" then hold down the Shift bottom and select for expample "Title" as the second column. The individual titles will then be sorted under each "Resonsible" as shown below.

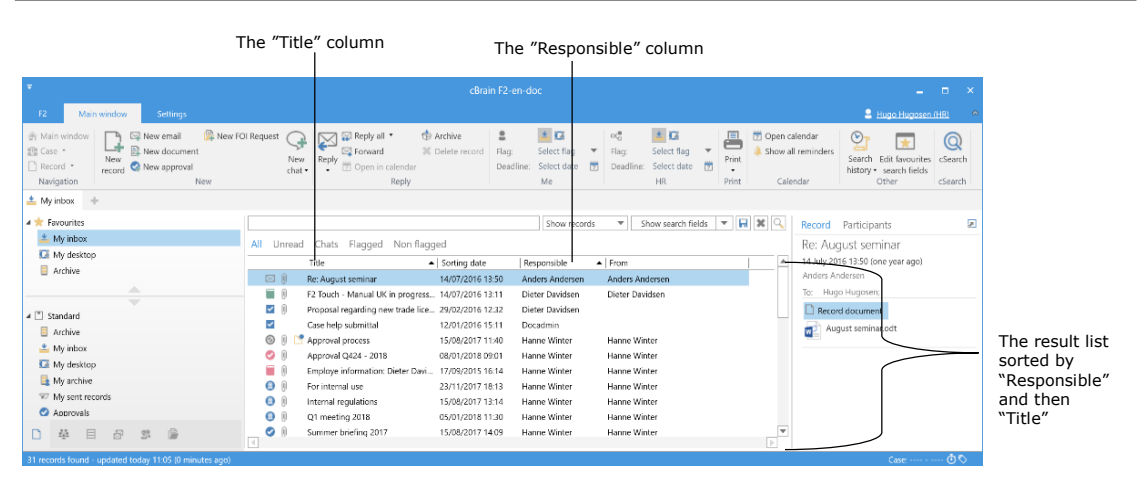

<span id="page-46-2"></span>**Figure 68: Sorting the columns displayed in the result list**

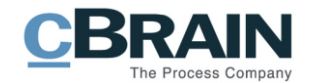

## <span id="page-47-0"></span>**Columns – Select fields in the result list**

A user can select which fields should be displayed as columns in the result list. Right click on one of the columns in the result list and then click on **Columns** in the right click menu that appears. The column selector will then open.

The number of columns may vary between installations. Therefore, some of the columns described here only appear if the installation contains one or more add-on modules.

Which columns can be selected depends on the view - if it is records, cases, documents or requests that have been selected.

|                                                                                                    | Columns                                                                                                    |                                                                                                    |                                                                                                    |
|----------------------------------------------------------------------------------------------------|----------------------------------------------------------------------------------------------------|----------------------------------------------------------------------------------------------------|----------------------------------------------------------------------------------------------------|
| ۳<br>F <sub>2</sub><br>Main window<br><b>Settings</b>                                                                                                    |                                                                                                    | cBrain F2-en-doc                                                                                                    |                                                                                                    |
| New FOI Request<br>Main window<br>⊠ New email<br>图 New document<br><b>■</b> Case ▼<br>New<br>$\Box$ Record $\star$<br>New approval<br>record<br>Navigation<br><b>New</b> | $\boxtimes$ Reply all $\blacktriangleright$<br>ᅸ<br><b>⊠</b> Forward<br>Reply<br>New<br>open in calenda<br>char<br>Reply                                                                   | ▲区<br>≗<br><b>19</b> Archive<br><b>X</b> Delete record<br>Select flag<br>Flag:<br>$\overline{\mathbf v}$<br>筒<br>Deadline:<br>Select date<br>Me | ▲区<br>$\alpha^{\rm m}_{\rm G}$<br>른<br>Select flag<br>Flag:<br>Print<br>筒<br>Deadline:<br>Select date<br><b>HR</b><br>Print |
| $\frac{1}{2}$ My inbox<br>$\sim$<br><b>4</b> Favourites<br>My inbox<br>My desktop                                                                                        | All<br>Flagged<br>Chats<br>Unread<br>Title                                                                                                    | Show records<br>Non flagged<br>عفماه عمائهما خ<br>Responsible                                                                                   | <b>R</b><br>Show search fields<br>$\overline{\mathbf{v}}$<br>▼<br>$\blacktriangle$   From                                   |
| Archive<br>人<br>$\overline{\phantom{a}}$<br>$\blacksquare$ Standard                                                                                                    | $\boxtimes$ 0<br>Re: August seminar<br>Columns<br>自<br>−<br>F2 Touch - Manual Union progressor in persons in 11<br>0<br>$\checkmark$<br>Proposal regarding new trade lice 29/02/2016 12:32 | Remove column 'Title'<br>Anders Andersen<br>:50<br>Dieter Davidsen<br>Dieter Davidsen                                                           | Anders Andersen<br>Dieter Davidsen                                                                                          |

**Figure 69: Open the column selector**

<span id="page-47-1"></span>The dialogue below illustrates the column selector. The dialogue provides an overview of all the columns that it is possible to select. It is possible to search for a column title by using the search field.

By default, all column titles are shown in the dialogue. Tick the box "Show only selected columns" and only the columns that have been selected are displayed in the dialogue.

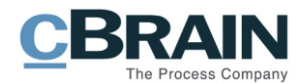

| Select columns<br>珊                |                                   |                      | п<br>x                  |
|------------------------------------|-----------------------------------|----------------------|-------------------------|
| Search on column name              |                                   |                      |                         |
| Show only selected columns         |                                   |                      |                         |
| Attached file icon                 | From<br>w                         | Icon<br>$\checkmark$ | ▲                       |
| Message icon                       | Reminder icon                     | Responsible          |                         |
| Sorting date                       | Title                             | Access               |                         |
| Active FOI Request icon            | Annotations                       | Appl: Days left      |                         |
| Appl: Progress                     | Approval deadline                 | Archive area         |                         |
| Bcc                                | Case folder                       | Case help            |                         |
| Case keyword                       | Case No                           | Case title           |                         |
| Cc                                 | Created by                        | Date created         |                         |
| Deadline                           | Deadline, the units case handling | Deleted by           |                         |
| Document locked                    | E-mail title                      | External access      |                         |
| Forward of record                  | Keywords                          | Latest update        |                         |
| Letter date                        | Location                          | Locked               |                         |
| Mail received date                 | My deadline                       | My flag              |                         |
| My unit deadline                   | My unit flag                      | Original file path   |                         |
| Previous case No                   | Rec.ID                            | Record form          |                         |
| Record number                      | Record type                       | Registered           |                         |
| <b>Remind Date</b>                 | Reply to record                   | Request              |                         |
| Request completed                  | Request created by                | Request deadline     |                         |
| Request execution date             | Request executor                  | Request recipient    |                         |
| Request reply date                 | Request status                    | Request text         |                         |
| Request types                      | Request, internal deadline        | Responsible unit     |                         |
| Responsible, the units case handli | Secure email                      | Sent                 | $\overline{\mathbf{v}}$ |
|                                    |                                   |                      | Close                   |

**Figure 70: The column selector**

<span id="page-48-0"></span>Select or deselect a column by ticking or removing a tick from the box outside the column title. The columns that are displayed in the result list are located in the top of the column selector.

**Note**: If all columns are removed by mistake, right click on the empty column bar to access the column selector again.

All permanent lists including personal lists, have their own layout. If a layout is changed, it is only changed for the list that the user has chosen.

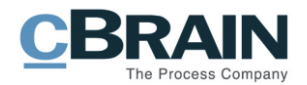

# <span id="page-49-0"></span>**List of Figures**

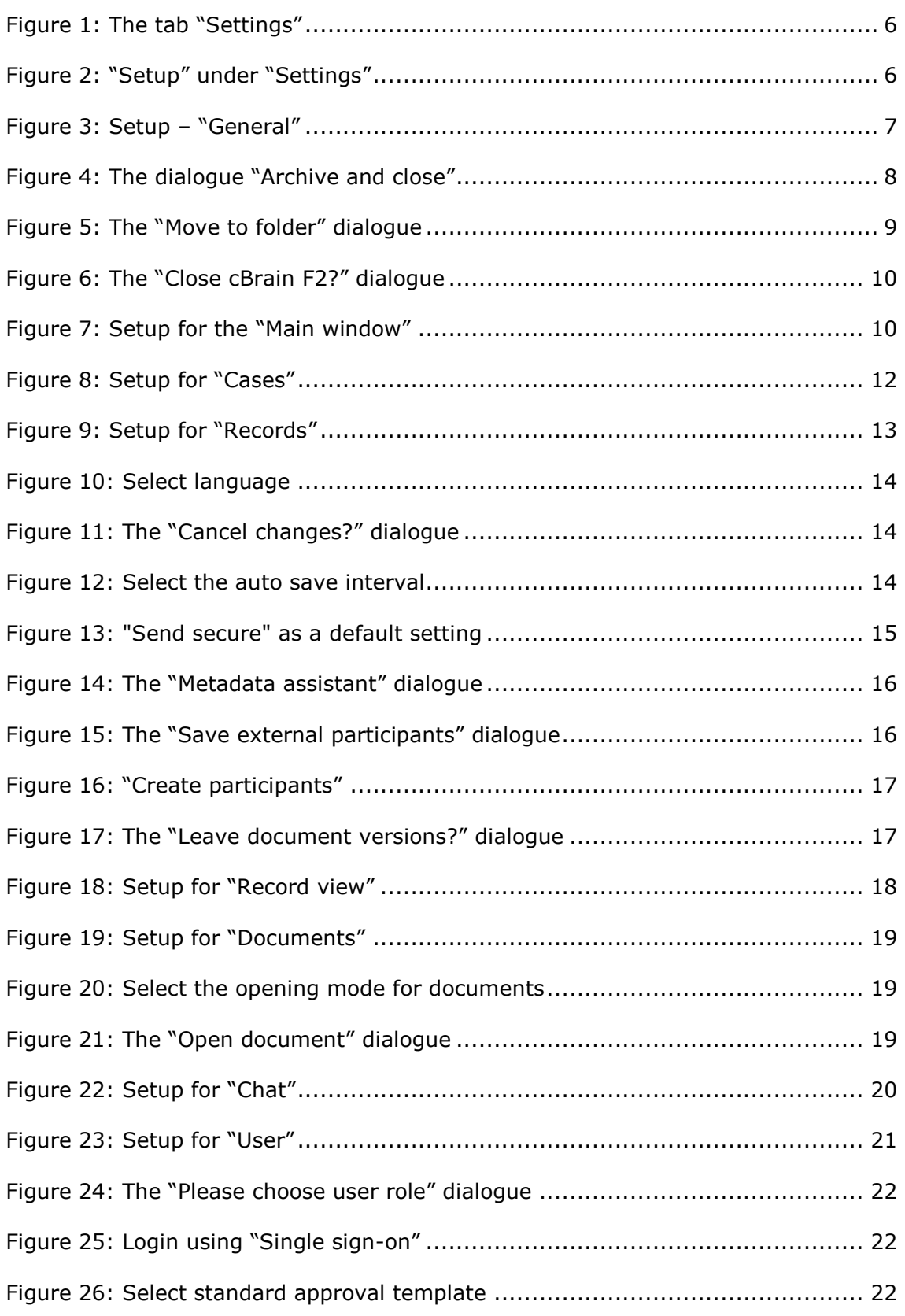

### **CBRAIN** Process Company

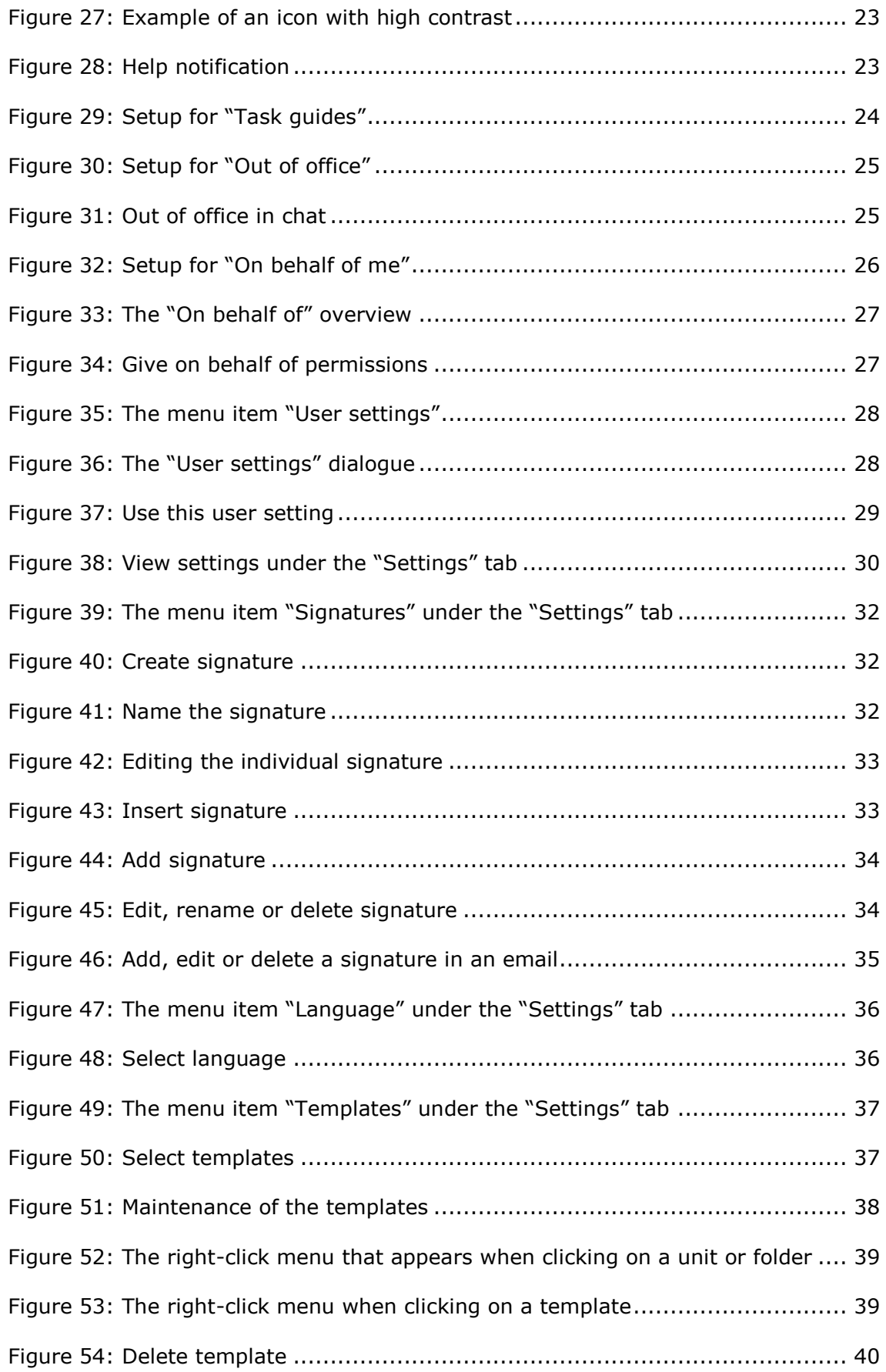

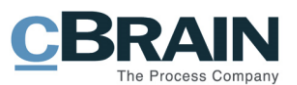

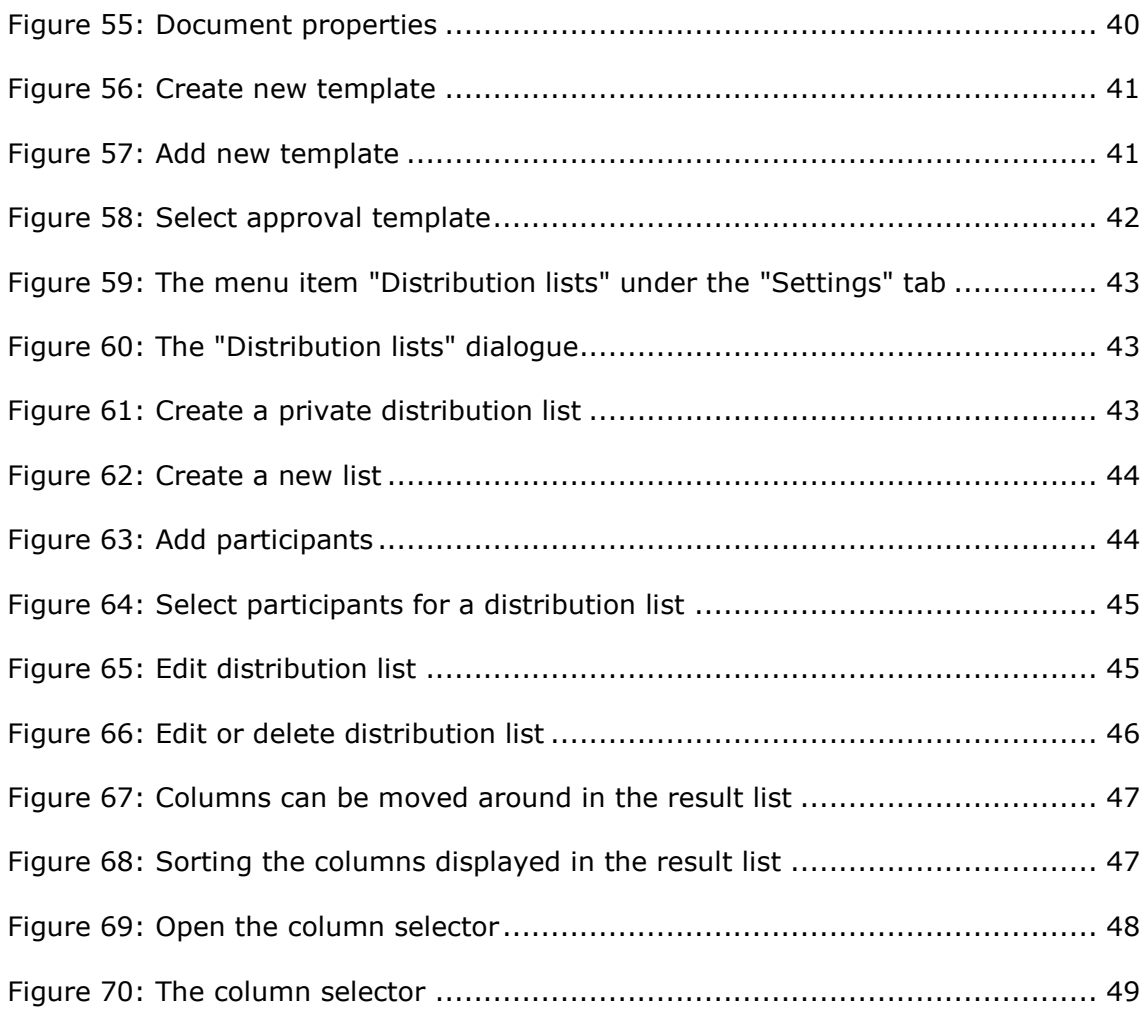